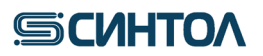

**VTM-116**

# **Gene Profile Cattle**

**Набор реагентов для проведения микросателлитного анализа (генотипирования) крупного рогатого скота.**

**ИНСТРУКЦИЯ по применению**

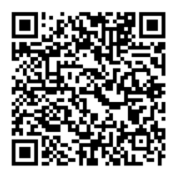

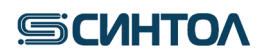

## **Содержание**

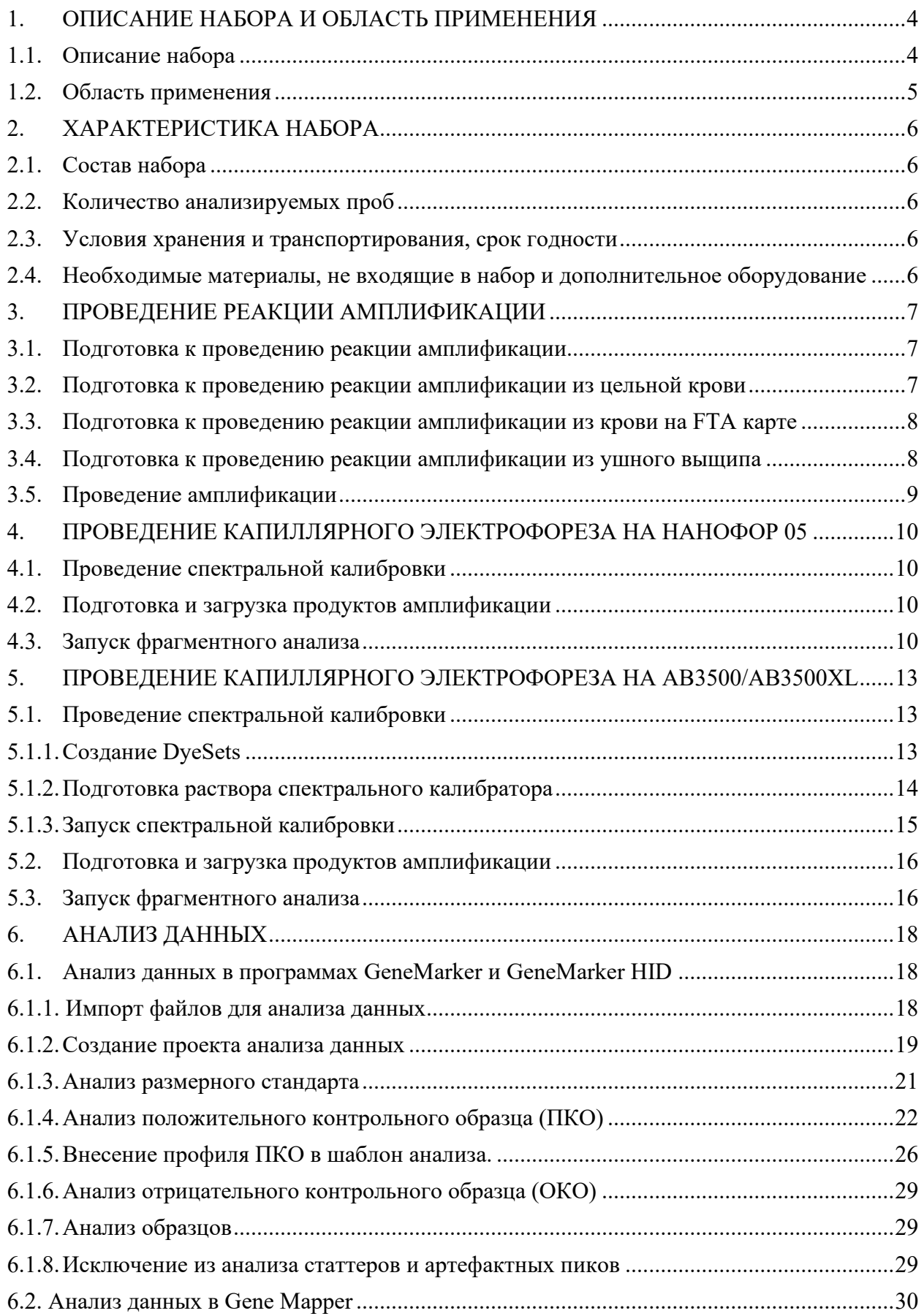

# **SCUHTOA**

## Gene Profile Cattle

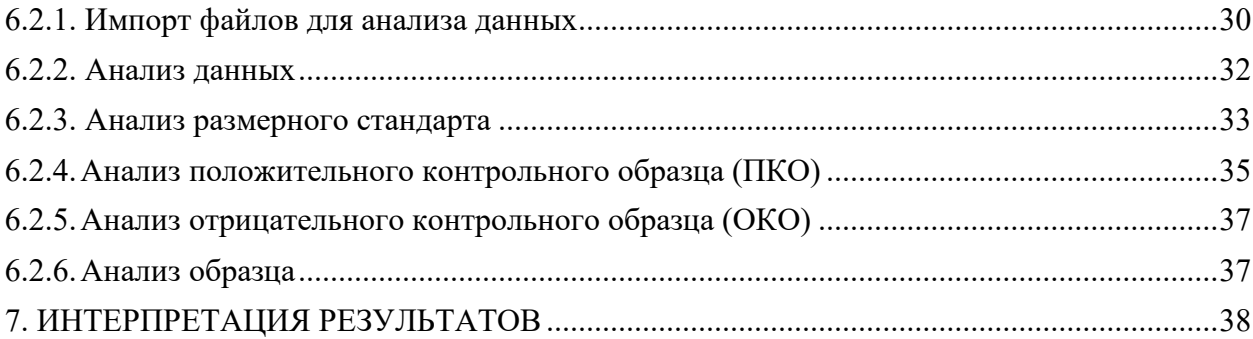

## **SCUHTOA**

#### <span id="page-3-0"></span>**1. ОПИСАНИЕ НАБОРА И ОБЛАСТЬ ПРИМЕНЕНИЯ**

#### <span id="page-3-1"></span>**1.1. Описание набора**

Набор реагентов «GeneProfile Cattle» предназначен для генетической идентификации и определения родства крупного рогатого скота (*Bos taurus)*.

В основе работы набора лежит мультиплексная амплификация 16-ти STR-локусов с последующим анализом длин ПЦР-продуктов методом капиллярного электрофореза.

Все представленные в наборе STR-локусы являются динуклеотидными. Из них двенадцать рекомендованы Международным Обществом Генетики Животных (International Society of Animal Genetics - ISAG): BM1818, BM1824, BM2113, ETH3, ETH10, ETH225, INRA023, SPS115, TGLA53, TGLA122, TGLA126, TGLA227. Три локуса рекомендованы Продовольственной и сельскохозяйственной организацией Объединенных Наций (Food and Agriculture Organization of the United Nations - FAO) для генетических исследований домашних животных: CSSM66, CSRM60, ILSTS006. Также, дополнительно включен высокополиморфный локус HAUT27.

Используемые в наборе праймеры мечены красителями FAM, R6G, TAMRA, ROX (см. таблицу 1). Стандарт длин СД-240 мечен красителем Sy660. Использование пяти красителей позволяет одновременно детектировать 16 ампликонов и стандарт длин в одном капилляре.

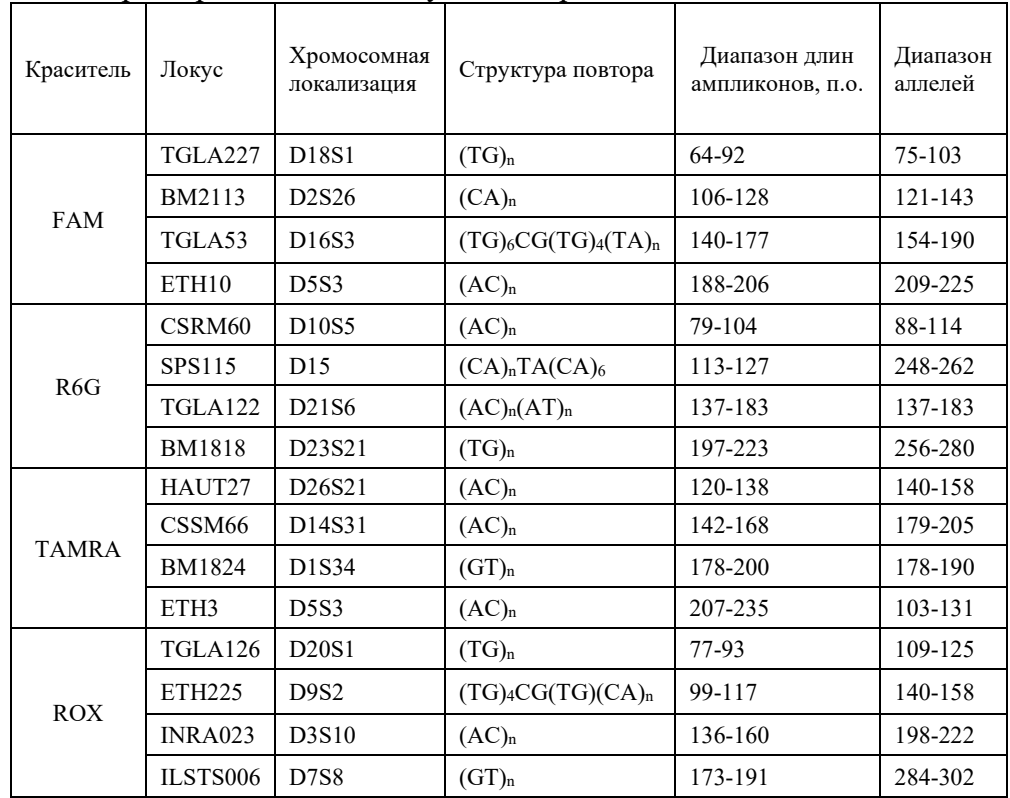

Таблица 1. Характеристика STR локусов набора GeneProfile Cattle

Праймеры для ПЦР подобраны с учетом проведения амплификации всех 16 STRлокусов в одной пробирке. Размер амплифицируемых ПЦР продуктов находится в диапазоне от 64 до 236 пар нуклеотидов (с учетом всех известных аллелей). Разделение ампликонов, полученных в результате ПЦР, проводится методом капиллярного электрофореза с использованием автоматических генетических анализаторов (например Нанофор 05).

Для получения полного (по всем 16 STR-локусам) генотипа исследуемого образца достаточно 0,5 нанограмм (нг) не деградированной ДНК. Оптимальное количество ДНК в

# **SICUHTOA**

реакцию — 1 нг. Диапазон концентраций ДНК для проведения амплификации от 0,5 до 10 нг в реакцию.

Максимальный объем вносимого в реакцию раствора ДНК составляет 5 мкл. Общий объем реакционной смеси – 25 мкл.

Возможно проведение прямой ПЦР:

- 1) С внесением 0,5 мкл цельной крови в приготовленную реакционную смесь.
- 2) С внесением 2 мкл раствора кровь/ $H_2O$  (2 мкл крови + 100 мкл  $H_2O$ ) в приготовленную реакционную смесь.
- 3) С внесением панча из FTA карты с кровью диаметром 1-1,2 мм в приготовленную реакционную смесь.
- 4) С внесением 1 мкл раствора, полученного при обработке ушного выщипа (время обработки 15 мин) с помощью реагента «ГенПреп» (Синтол, кат. № HG-504).

### **1.2.Область применения**

<span id="page-4-0"></span>Набор может быть использован в лабораториях племенных хозяйств для генотипирования животных и установления родства.

## **2. ХАРАКТЕРИСТИКА НАБОРА**

<span id="page-5-0"></span>Компоненты набора являются одноразовыми.

### <span id="page-5-1"></span>**2.1. Состав набора**

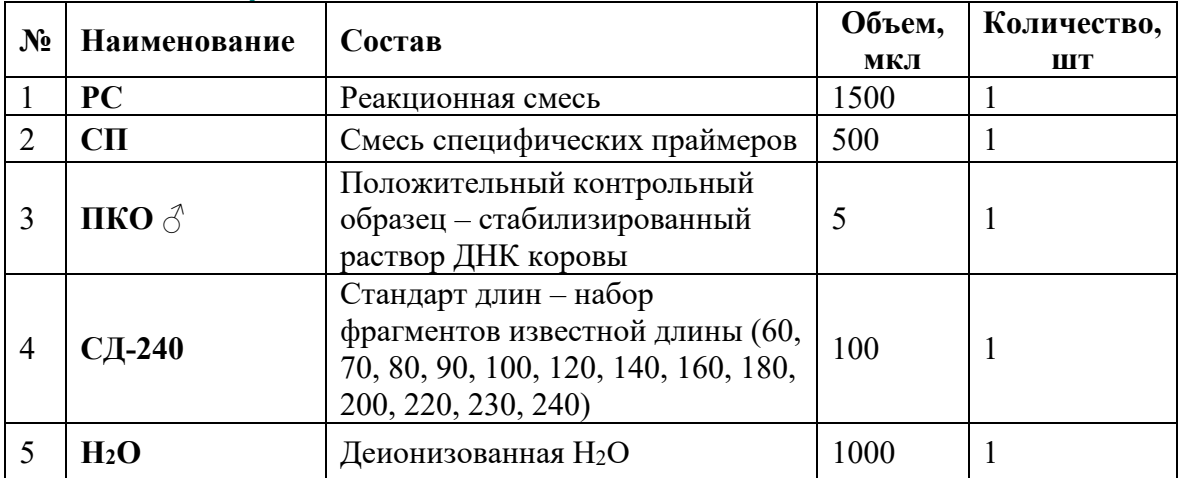

#### **2.2.Количество анализируемых проб**

<span id="page-5-2"></span>Набор рассчитан на проведение 100 реакций, включая контрольные образцы.

#### <span id="page-5-3"></span>**2.3. Условия хранения и транспортирования, срок годности**

Температура хранения – от -18 до -20°С. Транспортирование – при температуре -18 до -20°С. Срок годности набора – 12 месяцев.

#### <span id="page-5-4"></span>**2.4. Необходимые материалы, не входящие в набор и дополнительное оборудование**

- 1. Штатив для микропробирок 1,5 мл ("РМ-96х1,5 /2,0", кат. № СТ-17).
- 2. Пробирки 1,5 или 2,0 мл.
- 3. Штатив для 96-ти луночных ПЦР планшет или стрипов. ("ПЦР-96", кат. № СТ-12).
- 4. Дозатор переменного объема на 1000, 200, 20 и 10 мкл.
- 5. Наконечники с аэрозольным барьером для дозатора переменного объема на 1000, 200, 20 и 10 мкл.
- 6. 96-ти луночные ПЦР планшеты или микропробирки в стрипах для ПЦР.
- 7. Пленка для 96-ти луночных ПЦР планшет или крышки к микропробиркам в стрипах.
- 8. Центрифуга-вортекс для пробирок объемом 1,5 или 2 мл (Циклотемп-901).
- 9. Центрифуга для 96-ти луночных ПЦР планшет.
- 10. Прибор для проведения ПЦР.
- 11. Полимер для проведения капиллярного электрофореза (ПДМА-4).
- 12. Буфер для проведения капиллярного электрофореза (ТАПС).
- 13. Деионизованный формамид.
- 14. Автоматический генетический анализатор (Нанофор 05).

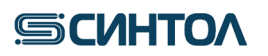

### <span id="page-6-0"></span>**3. ПРОВЕДЕНИЕ РЕАКЦИИ АМПЛИФИКАЦИИ**

#### <span id="page-6-1"></span>**3.1. Подготовка к проведению реакции амплификации**

Для приготовления рабочей реакционной смеси расcчитать требуемое количество реагентов **PC** и **СП** исходя из таблицы и количества образцов:

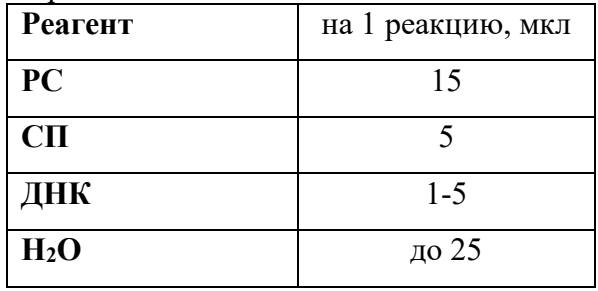

Таблица 2. Расчет рабочей реакционной смеси

Включите в расчеты приготовления рабочей реакционной смеси дополнительную реакцию для компенсации погрешности пипетирования.

1. Разморозить пробирки с **PC** и **СП**, перемешать на вортексе и кратковременно центрифугировать для сброса капель.

2. В отдельной чистой пробирке подходящего размера смешать необходимый объем **PC** и **СП** (согласно таблице), перемешать смесь на вортексе и центрифугировать для сброса капель.

3. Внести в пробирки для ПЦР (планшеты, стрипы) по **20 мкл** приготовленной рабочей реакционной смеси.

4. Используя наконечники с аэрозольным барьером, внести в пробирки (на стенку) от **1** до **5 мкл** исследуемых образцов, при необходимости, общий объем довести до **25 мкл** деионизованной Н2О.

5. В одну из пробирок (планшеты, стрипы) с приготовленной рабочей реакционной смесью внести **5 мкл** деионизованной Н2О (отрицательный контрольный образец), в еще одну **1 мкл ПКО** (положительный контрольный образец) и **4 мкл** деионизованной Н2О.

6. Закрыть ПЦР пробирки.

7. Перемешать содержимое микропробирок на вортексе и центрифугировать для сброса капель. Убедиться в отсутствии пузырей в пробирках.

#### <span id="page-6-2"></span>**3.2. Подготовка к проведению реакции амплификации из цельной крови**

Набор реагентов Gene Profile Cattle позволяет провести реакцию амплификации из цельной крови напрямую минуя стадию выделения ДНК.

#### **Первый способ:**

- 1. Внести в пробирку для ПЦР 5 мкл деионизованной Н<sub>2</sub>О.
- 2. Добавить **0,5 мкл** цельной крови.
- 3. Перемешать содержимое на вортексе и центрифугировать для сброса капель.
- 4. Разморозить пробирки с **PC** и **СП**, перемешать на вортексе и кратковременно центрифугировать для сброса капель.

5. В отдельной чистой пробирке подходящего размера смешать необходимый объем **PC** и

**СП** (согласно таблице 2), перемешать смесь на вортексе и центрифугировать для сброса капель.

**ВАЖНО!!!** С каждой серией исследуемых образцов необходимо амплифицировать один положительный контрольный образец (**ПКО**) и один отрицательный контрольный образец (**ОКО**).

# **SICUHTOA**

6. В одну из пробирок ПЦР (планшеты, стрипы) внести **20 мкл** приготовленной рабочей реакционной смеси внести **5 мкл** деионизованной Н2О (отрицательный контрольный образец), в еще одну внести **20 мкл** приготовленной рабочей реакционной смеси и **1 мкл ПКО** (положительный контрольный образец) и **4 мкл** деионизованной Н2О.

7. Внести в пробирки для ПЦР со смесью 0,3-0,5 мкл крови с 5 мкл Н2О по **20 мкл** приготовленной рабочей реакционной смеси.

8. Перемешать содержимое микропробирок на вортексе и центрифугировать для сброса капель. Убедиться в отсутствии пузырей в пробирках.

### **Второй способ:**

1. Внести в пробирку для ПЦР **100 мкл** деионизованной Н2О.

2. Добавить **2 мкл** цельной крови.

3. Перемешать содержимое на вортексе и центрифугировать для сброса капель.

4. Разморозить пробирки с **PC** и **СП**, перемешать на вортексе и кратковременно центрифугировать для сброса капель.

5. В отдельной чистой пробирке подходящего размера смешать необходимый объем **PC** и **СП** (согласно таблице 2), перемешать смесь на вортексе и центрифугировать для сброса капель.

6. Используя наконечники с аэрозольным барьером, внести 2 **мкл** раствора кровь/Н2О.

7. Общий объем довести до **25 мкл** деионизованной Н2О.

8. В одну из пробирок (планшеты, стрипы) с приготовленной рабочей реакционной смесью внести **5 мкл** деионизованной Н2О (отрицательный контрольный образец), в еще одну **1 мкл ПКО** (положительный контрольный образец) и **4 мкл** деионизованной Н2О.

9. Закрыть ПЦР пробирки.

10. Перемешать содержимое микропробирок на вортексе и центрифугировать для сброса капель. Убедиться в отсутствии пузырей в пробирках.

ПРИМЕЧАНИЕ!!! При использовании второго способа значительно снижается вероятность внесения избыточного количества крови в реакцию и повышается качество амплификации.

### <span id="page-7-0"></span>**3.3. Подготовка к проведению реакции амплификации из крови на FTA карте**

- 1. Внести в пробирку для ПЦР панч FTA карты диаметром 1-1,2 мм.
- 2. Разморозить пробирки с **PC** и **СП**, перемешать на вортексе и кратковременно центрифугировать для сброса капель.
- 3. В отдельной чистой пробирке подходящего размера смешать необходимый объем **PC** и **СП** (согласно таблице 2), перемешать смесь на вортексе и центрифугировать для сброса капель.
- 4. Внести в пробирки для ПЦР с панчем FTA карты по **20 мкл** приготовленной рабочей реакционной смеси.
- 5. Общий объем довести до 25 мкл деионизованной H<sub>2</sub>O.
- 6. В одну из пробирок (планшеты, стрипы) с приготовленной рабочей реакционной смесью внести **5 мкл** деионизованной Н2О (отрицательный контрольный образец), в еще одну **1 мкл ПКО** (положительный контрольный образец) и **4 мкл** деионизованной Н2О.
- 7. Закрыть ПЦР пробирки.
- 8. Перемешать содержимое микропробирок на вортексе и центрифугировать для сброса капель. Убедиться в отсутствии пузырей в пробирках.

#### <span id="page-7-1"></span>**3.4. Подготовка к проведению реакции амплификации из ушного выщипа**

1. В **2 мл** пробирку поместить **5-10 мг** навески ткани ушного выщипа.

# **SCUHTOA**

2. Добавить **300 мкл** реагента «ГенПреп» (кат. № HG-504) и провести обработку согласно инструкции.

3. Разморозить пробирки с **PC** и **СП**, перемешать на вортексе и кратковременно центрифугировать для сброса капель.

4. В отдельной чистой пробирке подходящего размера смешать необходимый объем **PC** и **СП** (согласно таблице в п.п. 3.1), перемешать смесь на вортексе и центрифугировать для сброса капель.

5. Внести в пробирки для ПЦР (планшеты, стрипы) по **20 мкл** приготовленной рабочей реакционной смеси.

6. Используя наконечники с аэрозольным барьером, внести от **1** до **3 мкл** раствора, полученного при обработке ушного выщипа.

7. Общий объем довести до **25 мкл** деионизованной Н2О.

8. В одну из пробирок (планшеты, стрипы) с приготовленной рабочей реакционной смесью внести **5 мкл** деионизованной Н2О (отрицательный контрольный образец), в еще одну **1 мкл ПКО** (положительный контрольный образец) и **4 мкл** деионизованной Н2О.

9. Закрыть ПЦР пробирки.

10. Перемешать содержимое микропробирок на вортексе и центрифугировать для сброса капель. Убедиться в отсутствии пузырей в пробирках.

**ВАЖНО!!!** При обработке реагентом «ГенПреп» препарат ДНК не очищается от продуктов лизиса клеток. Что может привести к ингибированию амплификации. Поэтому, оптимальный объем раствора для внесения в ПЦР должен быть установлен в каждой лаборатории самостоятельно.

### <span id="page-8-0"></span>**3.5. Проведение амплификации**

Поместить пробирки в прибор для ПЦР. Убедиться, что крышки пробирок плотно закрыты и запустить программу амплификации на термоциклере:

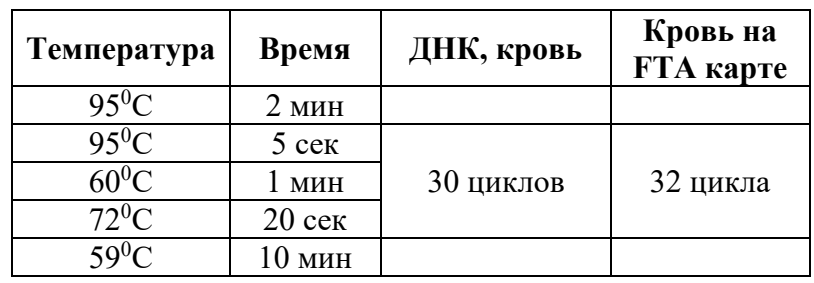

ПЦР-продукты можно хранить неделю в защищенном от света месте при 2...8<sup>0</sup>С. В случае длительного хранения при −20 $^0\mathrm{C}.$ 

#### **4. ПРОВЕДЕНИЕ КАПИЛЛЯРНОГО ЭЛЕКТРОФОРЕЗА НА НАНОФОР 05**

<span id="page-9-0"></span>Для получения полного STR-профиля проводится фрагментный анализ – электрофоретическое разделение продуктов амплификации, полученных с помощью набора Gene Profile Cattle.

Анализ продуктов амплификации на генетическом анализаторе возможен только после проведения спектральной калибровки с 5-цветным калибратором **СК-5** (Синтол, кат. № СК-0501).

#### <span id="page-9-1"></span>**4.1. Проведение спектральной калибровки**

1. В отдельной пробирке смешать 80 мкл **Ди-формамида** и 4 мкл **раствора СК-5,**  перемешать смесь на вортексе и центрифугировать для сброса капель.

2. Добавить по 10 мкл рабочего раствора в лунки одного ряда 96-луночного планшета (возможно нанесение в любой ряд планшета) или в стрипованные пробирки. При необходимости удалить пузыри со дна лунок (пробирок) кратким центрифугированием.

3. Установить 96-луночный планшет или стрипованные пробирки в прибор для капиллярного электрофореза.

4. Провести калибровку по стандартному протоколу для **СК-5.**

#### <span id="page-9-2"></span>**4.2. Подготовка и загрузка продуктов амплификации**

1. Приготовить смесь Ди-формамида и размерного стандарта **СД-240** в следующем соотношении:

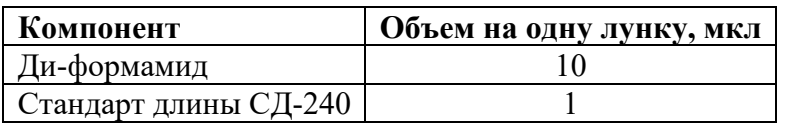

ПРИМЕЧАНИЕ! При расчете объемов компонентов смеси, необходимых на весь анализ, следует учесть, что как минимум одна лунка плашки/стрипа при анализе каждой серии образцов должна содержать ПКО.

- 2. Перемешать на вортексе и кратковременно центрифугировать для сброса капель.
- 3. Добавить по **10 мкл** смеси в каждую лунку плашки/стрипа.
- 4. Внести в смесь по 1 мкл ПЦР-продукта.
- 5. Закрыть плашку/стрип.
- 6. Перемешать на вортексе и кратковременно центрифугировать для сброса капель.
- 7. Денатурировать образцы 5 мин при 95°С.
- **ВАЖНО!!!** Инъекция образцов происходит из восьми лунок ряда одновременно. Не допускается запуск прибора, если в анализируемом ряду имеется хотя бы одна незаполненная лунка! В пустые лунки, не содержащие образцы, следует внести по 10 мкл формамида.

8. Собрать плашку и загрузить в генетический анализатор в соответствии с руководством пользователя.

#### <span id="page-9-3"></span>**4.3. Запуск фрагментного анализа**

Капиллярный электрофорез на генетическом анализаторе проводится в соответствии с руководством пользователя, предоставляемым производителем.

1. Открыть программу SeqPI, в верхнем меню нажать кнопку «Проект». В открывшейся вкладке выбрать «Создать».

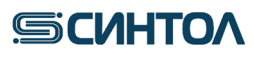

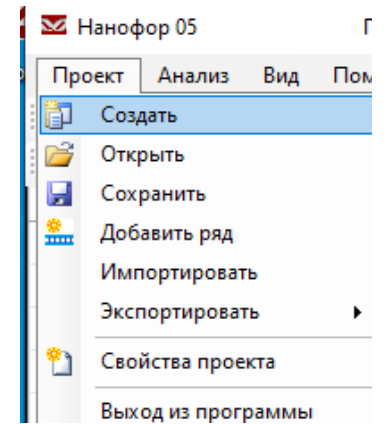

2. В окне «Свойство проекта» необходимо заполнить поля **«Оператор»** и **«Имя проекта»**, затем нажать кнопку **«Принять»**.

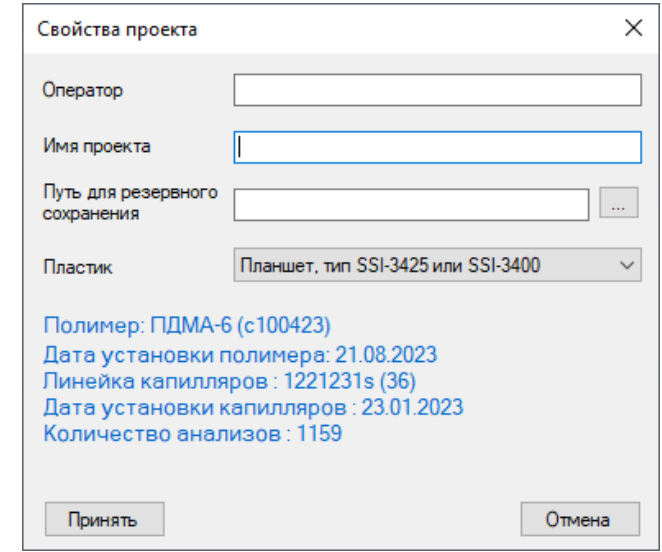

3. В окне **«Описание проекта»** внести названия образцов (если в лунке нет образца, необходимо поставить знак «-»). Кликнуть два раза на ячейку в строке ПА под заполненным рядом и установить программу анализа.

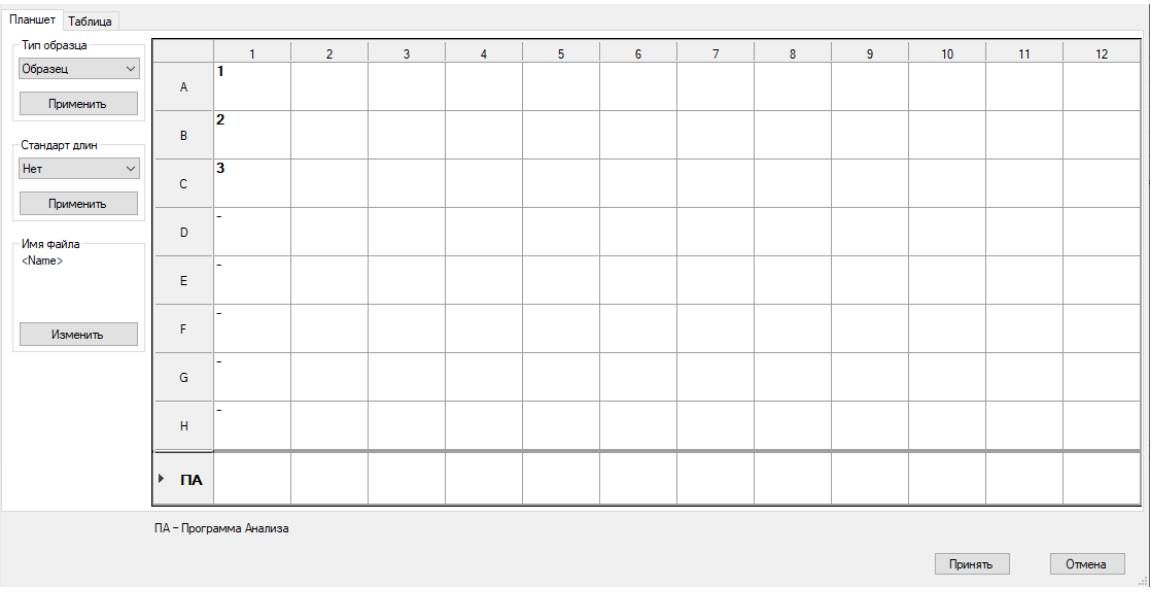

# **SCUHTOA**

4. В случае если установлен модуль **«Syntol – GP Cattle»** использовать его. Если модуль не установлен использовать следующие значения: тип анализа – **«Фрагментный»**, модуль управления – **«FA\_450»**, набор красителей- **«СК-5»**

Рекомендуемые параметры электрофореза в зависимости от длины капилляров и типа полимера представлены в таблице:

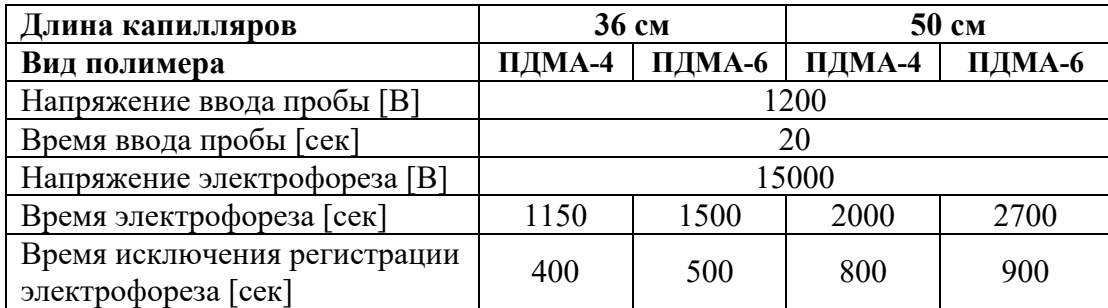

ПРИМЕЧАНИЕ! В зависимости от прибора значения параметров электрофореза могут отличаться.

5. Чтобы сохранить установленный модуль для дальнейшего использования, нажмите на кнопку с синей дискетой. В графе **«имя файла»** задайте **«Syntol – GP Cattle»** и нажмите **«Сохранить»**. В дальнейшем для запуска будет достаточно выбрать модуль управления – «**Syntol – GP Cattle»**.

- 6. В правом нижнем углу нажать кнопку **«Принять»**.
- 7. Кликнуть по клавише запуска электрофореза.

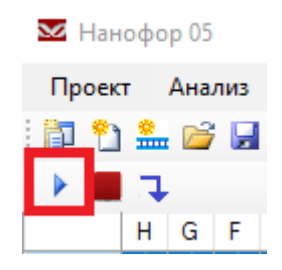

# **SCUHTOA**

#### <span id="page-12-1"></span><span id="page-12-0"></span>**5. ПРОВЕДЕНИЕ КАПИЛЛЯРНОГО ЭЛЕКТРОФОРЕЗА НА AB3500/AB3500XL 5.1. Проведение спектральной калибровки**

Анализ продуктов амплификации на генетическом анализаторе возможен только после проведения спектральной калибровки с 5-цветным калибратором **СК-5** (Синтол, кат. № СК-0501).

## **5.1.1. Создание DyeSets**

- <span id="page-12-2"></span>1. Открыть программу **Data Collection Software**.
- 2. Кликнуть по иконке **«Library»** в левом верхнем углу окна.

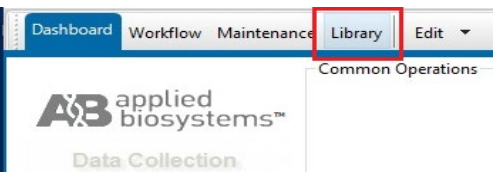

3. В разделе **«Analyze»** выбрать вкладку **«DyeSets»**.

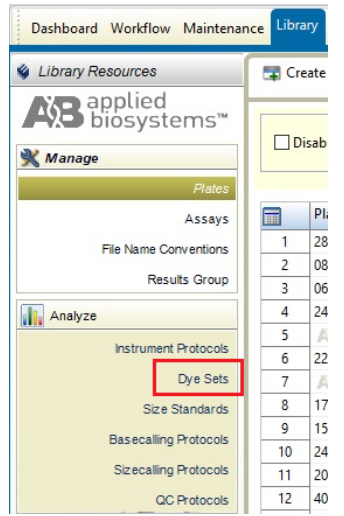

4. В верхней части нажать кнопку **«Create»**.

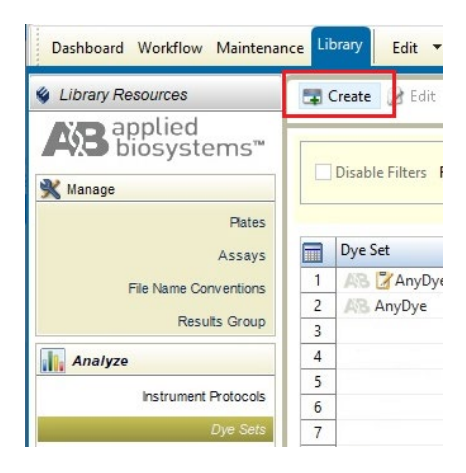

5. В открывшемся окне в поле **«Dye Set Name»** написать **СК-5**, в поле **«Chemistry»** из выпадающего списка выбрать **«Matrix Standard»**, а в поле **«Dye Set Template»** из выпадающего списка выбрать **«AnyDye Template»**.

#### *Gene Profile Cattle*

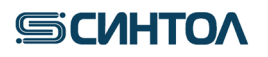

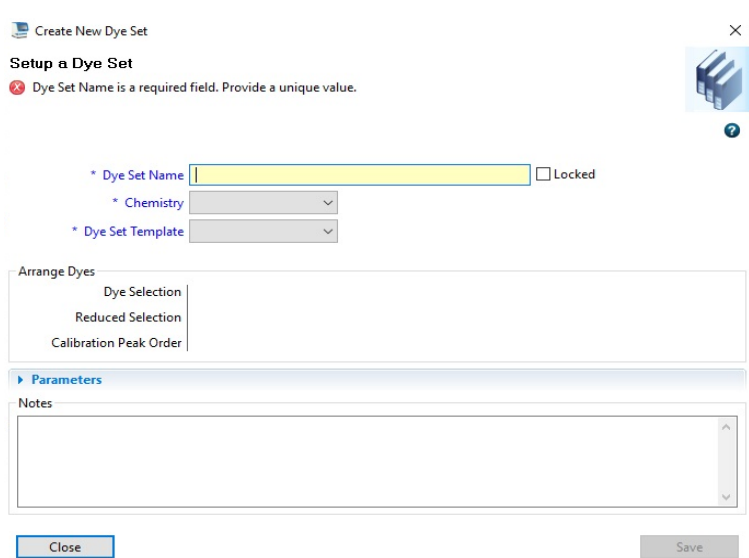

6. В таблице **«Arrange Dyes»** установить последовательность пиков, на вкладке **«Parameters»** установить диапазон пиков и время электрофореза.

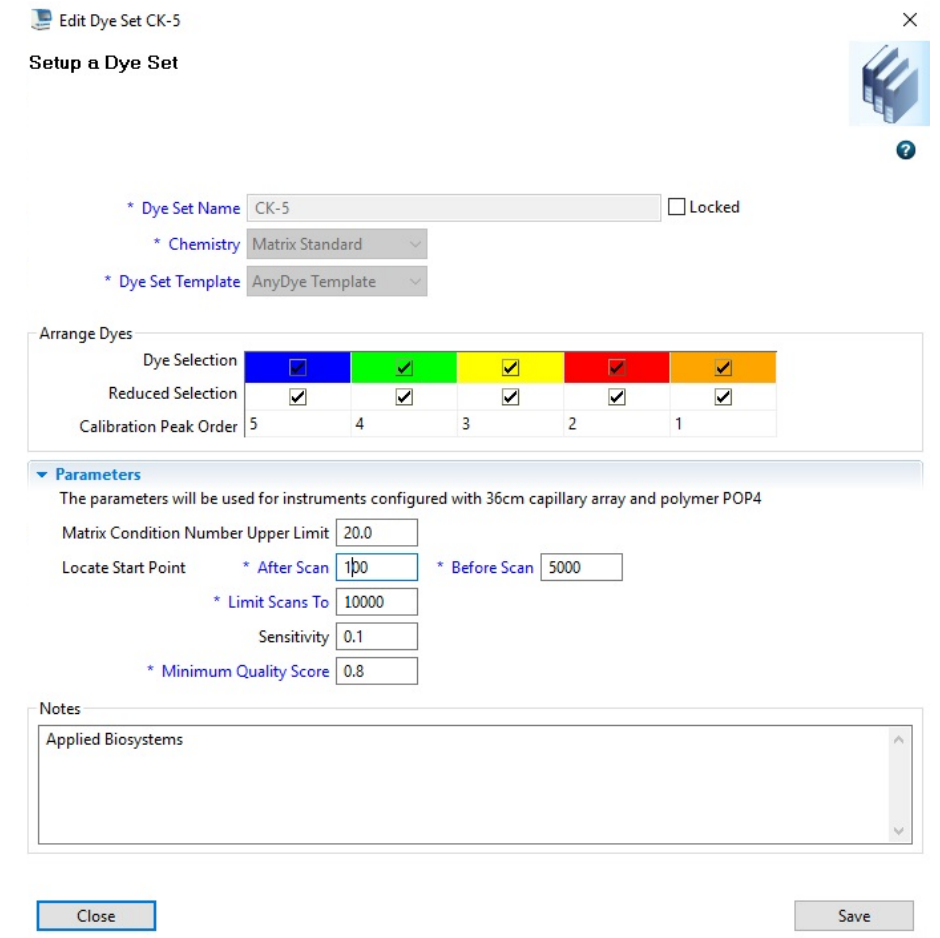

ПРИМЕЧАНИЕ! Время электрофореза «Limit Scans To» зависит от длинны капилляров и типа полимера.

7. Нажать кнопку **«Save»**, для сохранения Dye Set СК-5.

## **5.1.2. Подготовка раствора спектрального калибратора**

<span id="page-13-0"></span>1. В отдельной пробирке смешать **Ди-формамид** и раствор **СК-5** по протоколу:

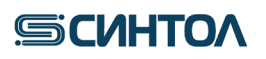

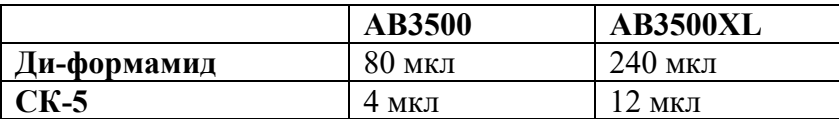

- 2. Перемешать смесь на вортексе и центрифугировать для сброса капель.
- 3. Добавить по 10 мкл рабочего раствора в лунки:

ПРИМЕЧАНИЕ! В случае 24-капиллярного генетического анализатора – внести раствор в три ряда 96-луночного планшета (возможно внесение в 1-3, 4-6, 7-9, 10- 12 ряды планшета) или в стрипованные пробирки.

В случае 8-капиллярного генетического анализатора - внести раствор в ряд 96-луночного планшета или в стрипованные пробирки.

4. Установить 96-луночный планшет или стрипованные пробирки, с раствором калибратора СК-5, в прибор для капиллярного электрофореза.

#### **5.1.3. Запуск спектральной калибровки**

<span id="page-14-0"></span>1. Открыть программу Data Collection Software. Кликнуть по кнопке **«Maintenance»** в верхней строке или **«Wizard»**.

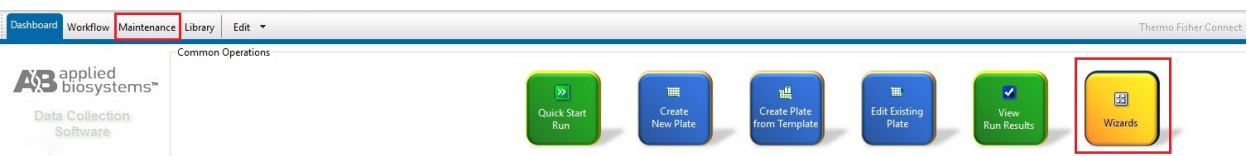

2. В открывшейся вкладке слева в разделе **«Calibrate»** выбрать **«Spectral»**.

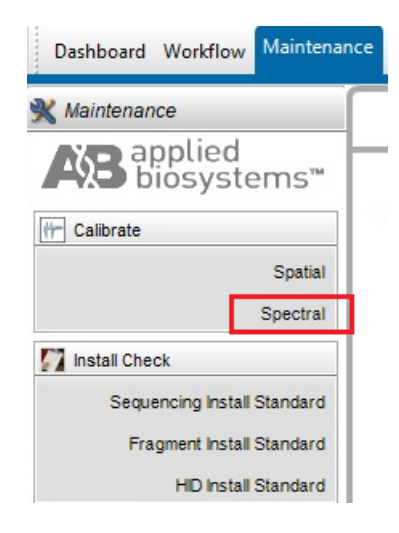

3. В открывшемся окне **«Calibration Run»**, указать **«Number of Wells»** - количество лунок в используемом планшете, **«Plate Position»** - позицию планшета в приборе, в поле **«Chemistry Standard»** из выпадающего списка выбрать **Matrix Standard**, в поле **«Dye Set»** из выпадающего списка выбрать **CK-5**, а в поле **«Starting Well»** указать номер первого стрипа в планшете, который содержит смесь калибратора.

# **GICULTOA**

## *Gene Profile Cattle*

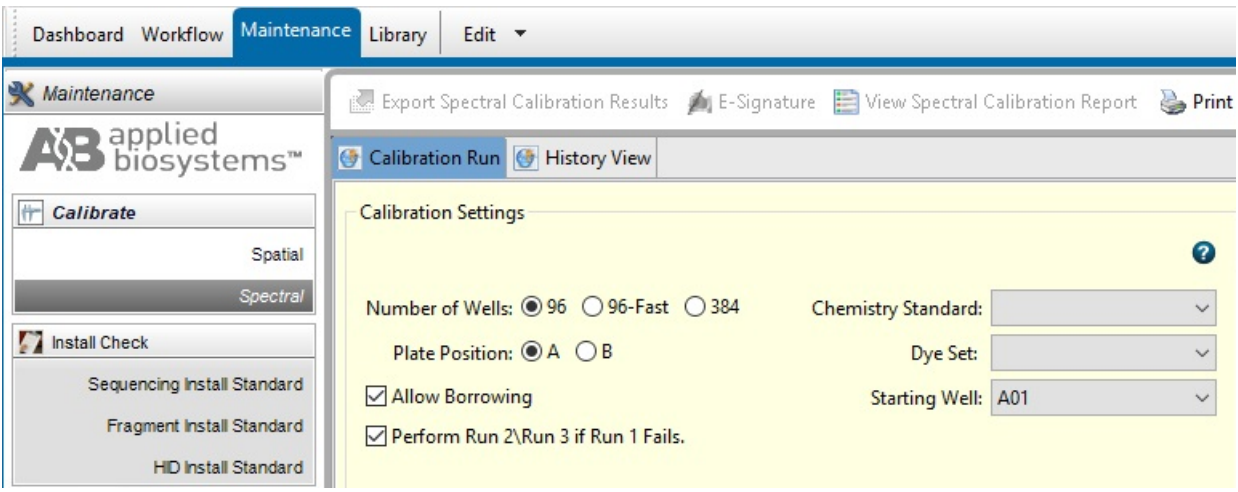

- 4. Нажать на кнопку **«Start Run»** для запуска спектральной калибровки.
- 5. После завершения калибровки нажать кнопку **«Accept»** в нижней части окна.

#### **5.2. Подготовка и загрузка продуктов амплификации**

<span id="page-15-0"></span>9. Приготовить смесь Ди-формамида и размерного стандарта **СД-240** в следующем соотношении:

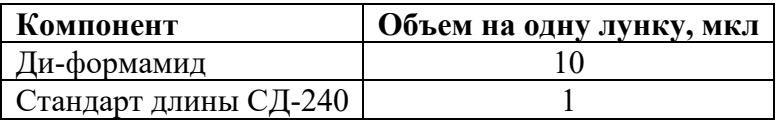

ПРИМЕЧАНИЕ! При расчете объемов компонентов смеси, необходимых на весь анализ, следует учесть, что как минимум одна лунка плашки/стрипа при анализе каждой серии образцов должна содержать ПКО.

- 10. Перемешать на вортексе и кратковременно центрифугировать для сброса капель.
- 11. Добавить по **10 мкл** смеси в каждую лунку плашки/стрипа.
- 12. Внести в смесь по 1 мкл ПЦР-продукта.
- 13. Закрыть плашку/стрип.
- 14. Перемешать на вортексе и кратковременно центрифугировать для сброса капель.
- 15. Денатурировать образцы 5 мин при 95°С.
- **ВАЖНО!!!** Нанесение образцов происходит из восьми (АВ3500) или двадцати четырех (АВ3500 XL) лунок ряда одновременно. Не допускается запуск прибора, если в анализируемом ряду имеется хотя бы одна незаполненная лунка! В пустые лунки, не содержащие образцы, следует внести по 10 мкл формамида.

16. Собрать плашку и загрузить в генетический анализатор в соответствии с руководством пользователя.

### <span id="page-15-1"></span>**5.3. Запуск фрагментного анализа**

Капиллярный электрофорез на генетическом анализаторе проводится в соответствии с руководством пользователя, предоставляемым производителем.

Рекомендуемые параметры электрофореза:

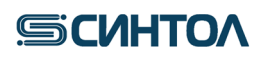

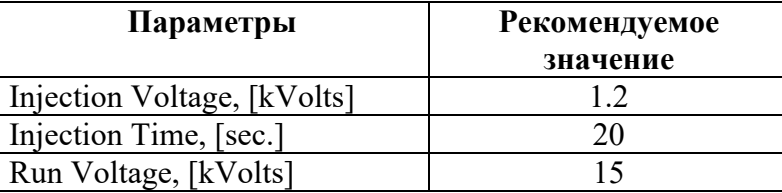

Время электрофореза - **«Run Time»** и время исключения регистрации электрофореза - **«Data Delay»**, зависит от типа полимера и длины капилляров и настраивается пользователем в зависимости от используемой комбинации капилляров и полимера.

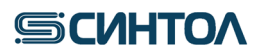

#### <span id="page-17-0"></span>**6. АНАЛИЗ ДАННЫХ**

#### <span id="page-17-1"></span>**6.1. Анализ данных в программах GeneMarker и GeneMarker HID 6.1.1. Импорт файлов для анализа данных**

<span id="page-17-2"></span>При первом анализе данных необходимо импортировать файл панели, содержащий информацию о бинах и файл размерного стандарта. Файлы предоставляются производителем набора. Для этого:

1. Запустить программу **GeneMarker/ GeneMarker HID**. В верхнем меню выбрать **«Tools»**, в выпавшем списке **«Panel Editor»**.

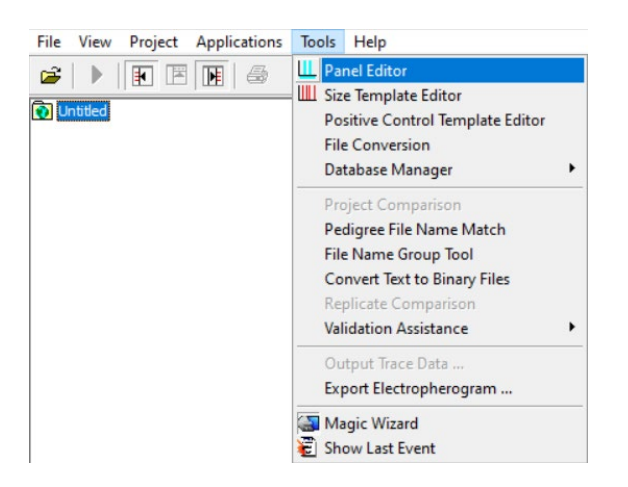

2. В открывшемся окне выбрать **«File»** в выпавшем списке **«Import Panels»**.

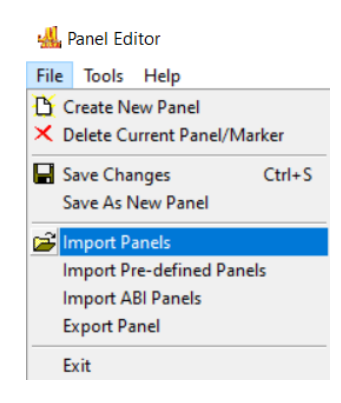

3. Выбрать папку с файлом панели (Gp\_Cattle) и подгрузить его в программу **GeneMarker/ GeneMarker HID**.

- 4. Закрыть окно **«Panel Editor»**.
- 5. Затем в верхнем меню выбрать **«Tools»**, в выпавшем списке **«Size Template Editor»**.

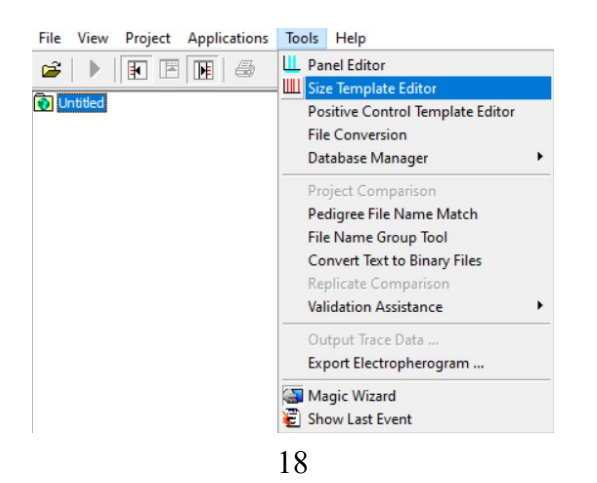

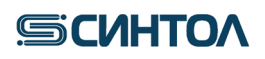

6. В открывшемся окне выбрать **«File»** в выпавшем списке **«Import Size Standard»**.

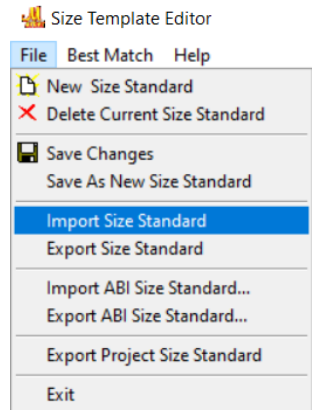

7. Выбрать папку с файлом размерного стандарта (СД-240) и подгрузить его в программу **GeneMarker/ GeneMarker HID**.

8. Закрыть окно **«Size Template Editor»**.

#### <span id="page-18-0"></span>**6.1.2. Создание проекта анализа данных**

1. В верхнем меню программы выбрать **«File»**, в выпавшем списке **«Open Data»**. Либо, заново запустить программу **GeneMarker/ GeneMarker HID**. Кликнуть по **«Open Data»** в окне **«Start your project»**.

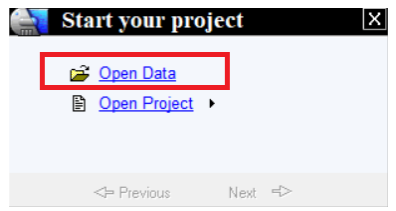

2. Нажать **«Add»** и загрузить нужные файлы.

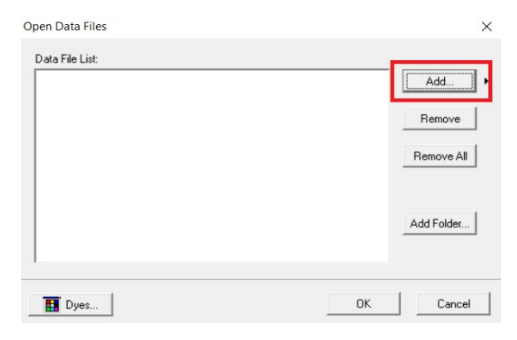

3. После добавления файлов нажать **«ОK»**.

4. Кликнуть по **«Run»** в окне **«Run»**. Или запустить анализ нажав на клавишу **«Run Project»** в верхнем меню.

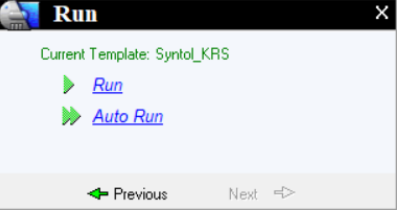

5. В открывшемся окне **«Run Wizard»** из списка шаблонов выбрать шаблон (template) для модификации, нажать на него левой кнопкой мыши. Для программы **GeneMarker** в графе

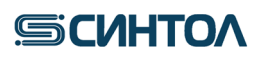

**«Analysis Type»** выбрать тип анализа **«Fragment»**, в **GeneMarker HID** такой опции нет. В графе **«Panel»** выбрать панель **«Gp\_Cattle»**, в графе **«Size Standard»** выбрать размерный стандарт **«СД-240»**, указать цвет краски размерного стандарта и дать новое имя шаблону, например, **«Syntol GP Cattle»**. Нажать **«Next»**.

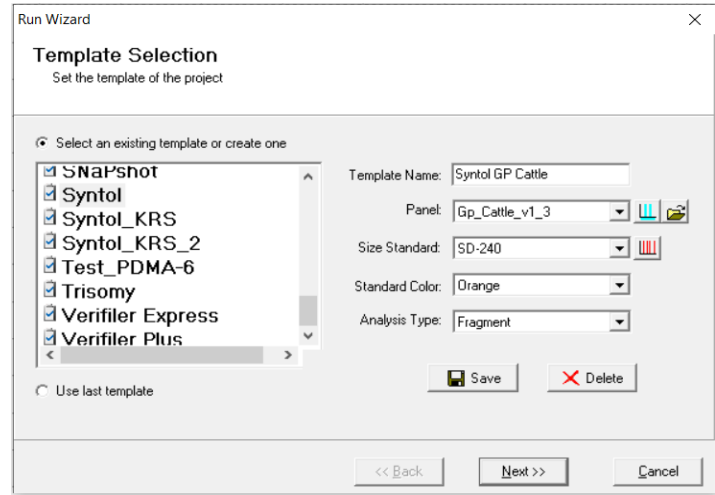

6. В следующем окне выбрать настройки в соответствии с указанными на скриншотах для **GeneMarker** слева и **GeneMarker HID** справа. Нажать **«Next»**.

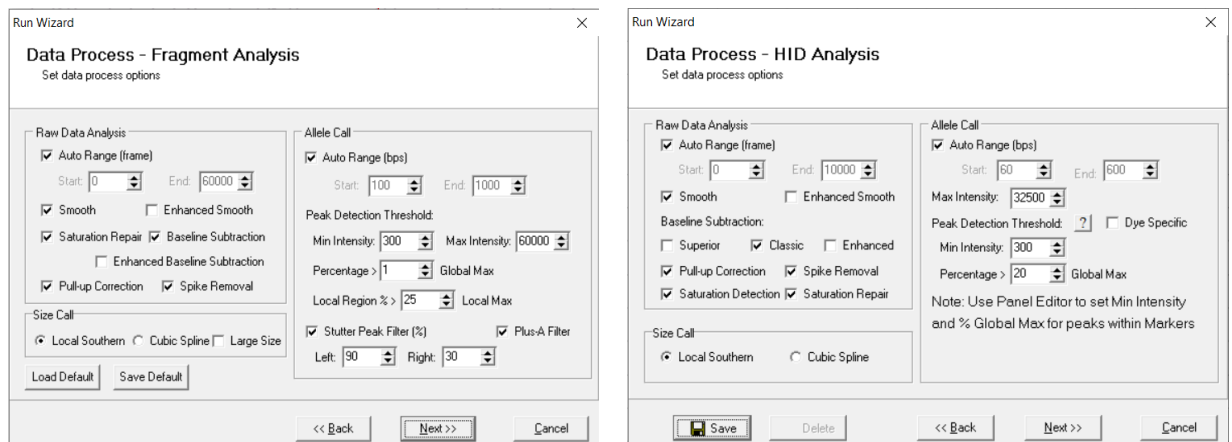

7. В следующем окне выбрать настройки в соответствии с указанными на скриншотах для **GeneMarker** слева и **GeneMarker HID** справа. Два раза нажать **«Back»** и вернуться к первому окну шаблона.

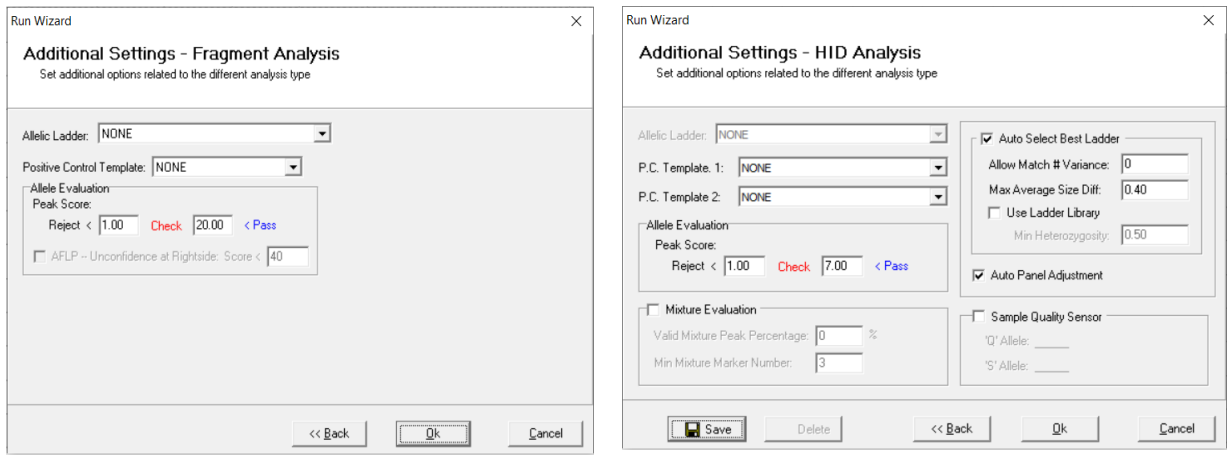

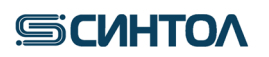

8. В открывшемся первом окне **«Run Wizard»** ещё раз проверить все настройки и нажать **«Save»**. Теперь в списке шаблонов появился новый шаблон анализа для работы с набором **Gene Profile Cattle**, для последующих анализов можно выбирать его без дополнительных корректировок.

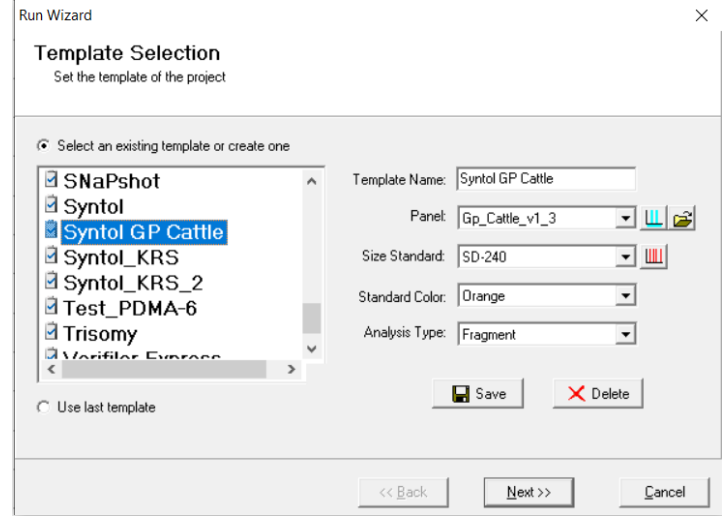

9. Для анализа текущего проекта нужно два раза нажать **«Next»**, в последнем окне **«ОК»**.

#### **6.1.3. Анализ размерного стандарта**

<span id="page-20-0"></span>1. Необходимо убедиться, что во всех образцах правильно подписан размерный стандарт. Для этого, в верхней панели нужно нажать на кнопку **«Size Calibration»**.

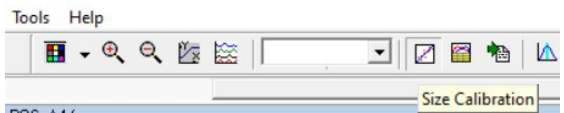

2. В открывшемся окне **«Calibration Charts»** проверить все образцы по списку и убедиться, что оценка качества размерного стандарта не ниже 96 баллов из 100. Если это верно для всех образцов, то дальнейшие действия не требуются, окно можно закрыть.

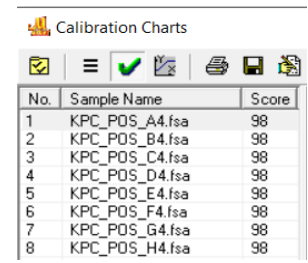

3. Если для каких-то образцов оценка качества размерного стандарта ниже 96 баллов, его нужно проверить, и, возможно, переподписать. Для этого, в списке образцов выбрать нужный образец нажатием левой кнопки мыши.

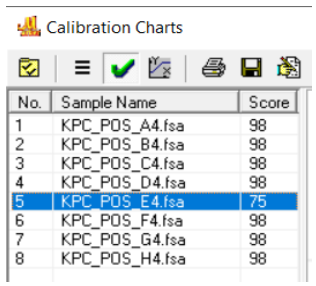

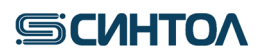

4. Справа верхний график – это виртуальный размерный стандарт, построенный программой для проверки, на него нужно ориентироваться визуально. График ниже – размерный стандарт выбранного образца. Нужно убедиться, что паттерн подписанных пиков нижнего графика совпадает с паттерном пиков верхнего графика. Подписанные пики имеют зелёные треугольники на вершинах.

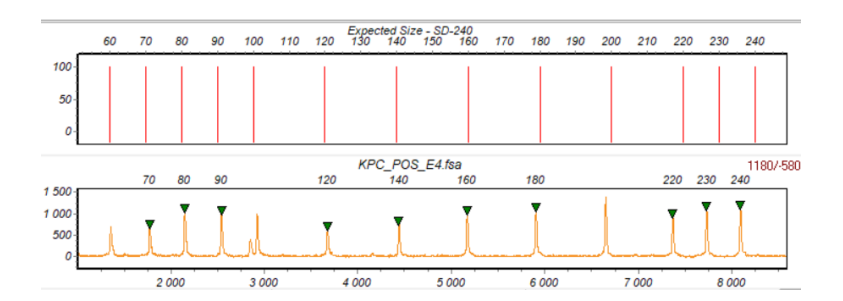

5. Если на каких-то пиках треугольников не хватает, нужно их проставить, нажав правой кнопкой мыши на нужный пик и выбрав в выпавшем меню **«Add Peak»**. Для удобства график можно масштабировать.

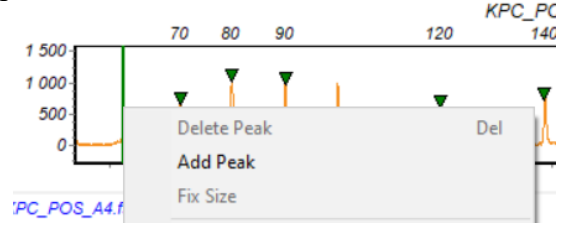

6. Лишние пики можно удалить, нажав на них правой кнопкой мыши и выбрав **«Delete Peak»**.

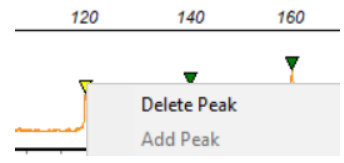

7. По окончании корректировки пиков стандарта выбранного образца, нужно правой кнопкой мыши нажать на свободное поле между пиками и в выпадающем меню выбрать **«Update Calibration»**. Повторить процедуру для всех образцов, качество размерного стандарта которых ниже 96 баллов. Закрыть окно **«Calibration Charts»** и преступить к анализу **ПКО**.

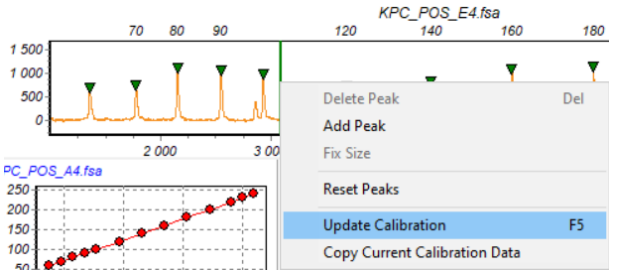

#### **6.1.4. Анализ положительного контрольного образца (ПКО)**

<span id="page-21-0"></span>1. Кликнуть два раза левой клавишей мыши по файлу с **ПКО**.

2. В верхнем меню выбрать канал **«Blue»** используя клавишу **«Show Dye»**.

3. Убедиться, что всем пикам **ПКО** по каналу **«Blue»** присвоено верное значение аллеля. Подписи лишних пиков нужно удалить, выбрав их нажатием левой кнопки мыши, с помощью кнопки **«DELETE»**.

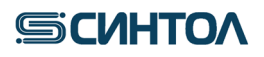

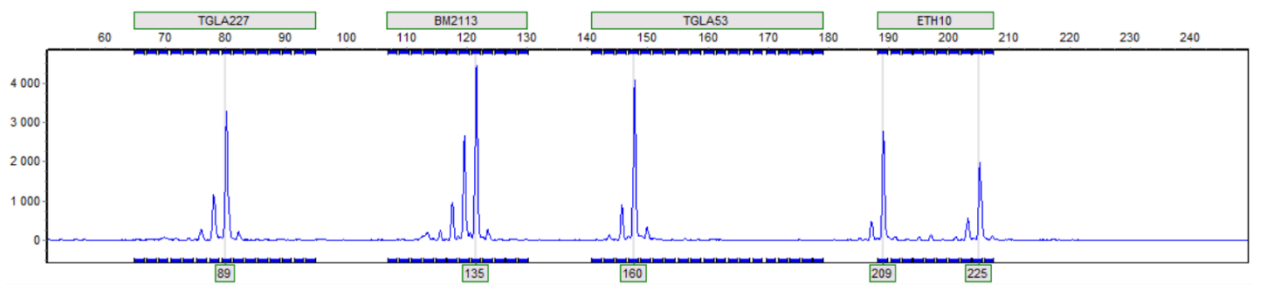

4. Если остались жёлтые или красные подписи пиков, при условии, что они верные, их нужно принять. Правой кнопкой мыши нажать на пустое поле графика, без пиков, и в выпавшем меню выбрать **«Confirm all»**.

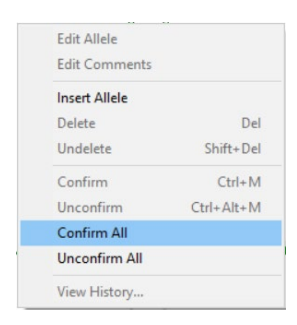

5. В верхнем меню выбрать канал **«Green»** используя клавишу **«Show Dye»**.

6. Убедиться, что всем пикам **ПКО** по каналу **«Green»** присвоено верное значение аллеля. Подписи лишних пиков нужно удалить, выбрав их нажатием левой кнопки мыши, с помощью кнопки **«DELETE»**. Если остались жёлтые или красные подписи пиков, при условии, что они верные, их нужно принять.

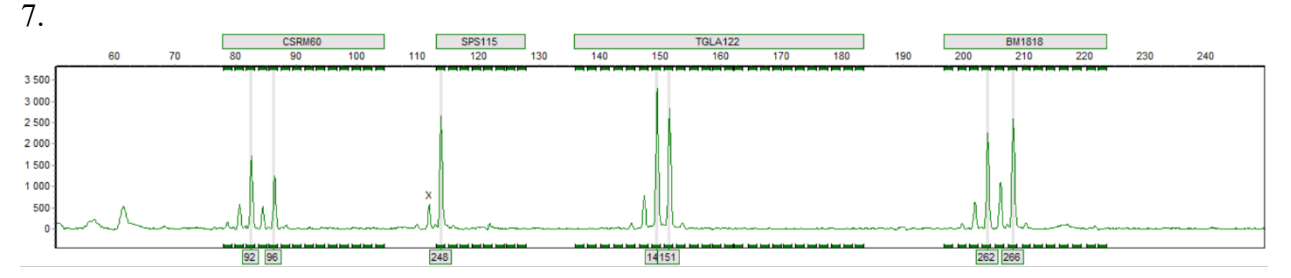

8. В верхнем меню выбрать канал **«Yellow»** используя клавишу **«Show Dye»**.

9. Убедиться, что всем пикам **ПКО** по каналу **«Yellow»** присвоено верное значение аллеля. Подписи лишних пиков нужно удалить, выбрав их нажатием левой кнопки мыши, с помощью кнопки **«DELETE»**. Если остались жёлтые или красные подписи пиков, при условии, что они верные, их нужно принять.

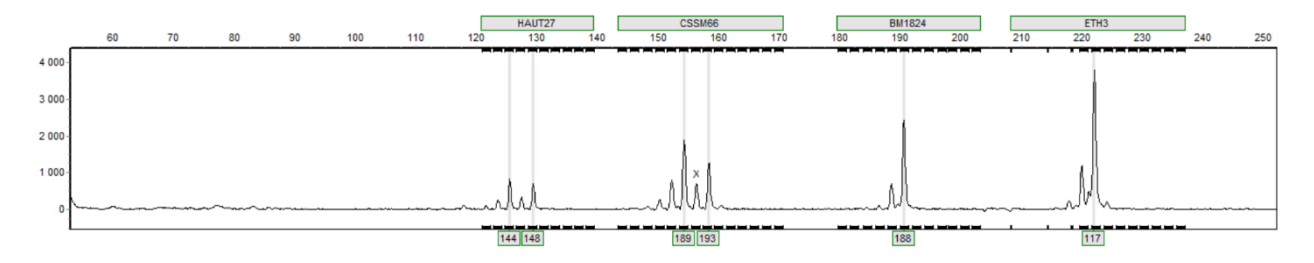

10. В верхнем меню выбрать канал **«Red»** используя клавишу **«Show Dye»**.

11. Убедиться, что всем пикам **ПКО** по каналу **«Red»** присвоено верное значение аллеля. Подписи лишних пиков нужно удалить, выбрав их нажатием левой кнопки мыши, с

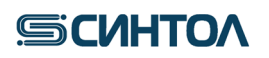

помощью кнопки **«DELETE»**. Если остались жёлтые или красные подписи пиков, при условии, что они верные, их нужно принять.

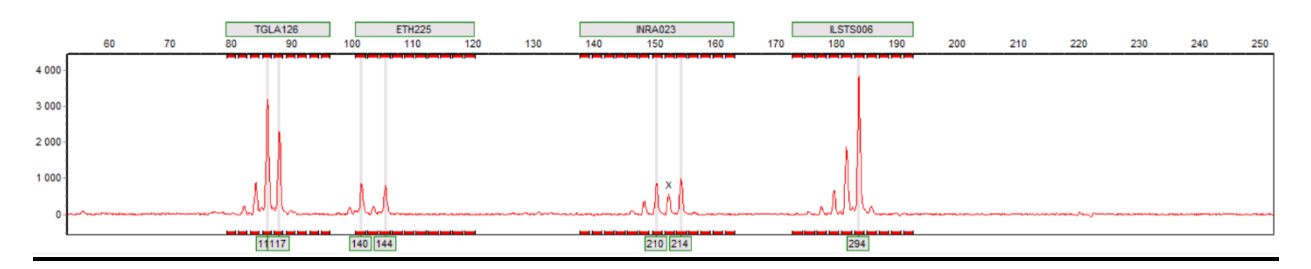

Таблица 3. Аллельное состояние положительного контрольного образца (**ПКО**)

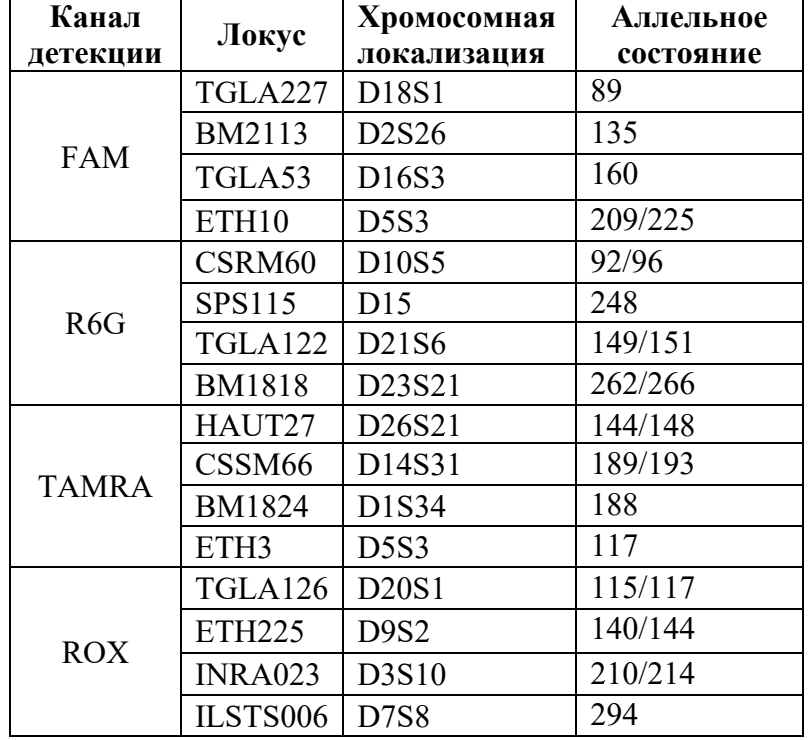

12. Если присвоенные значения аллелей не соответствует значениям в таблице, необходимо настроить панель.

13. Для настройки панели необходимо в верхнем меню выбрать **«Tools»**, в выпавшем списке **«Panel Editor»**.

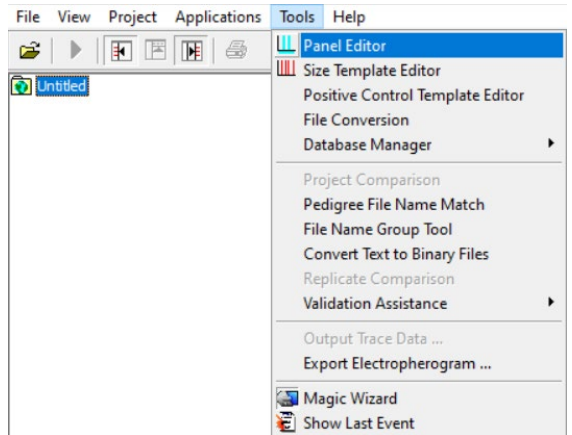

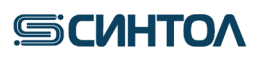

14. В списке панелей слева выбрать панель для редактирования. Если используете программу **GeneMarker HID**, то не выбирайте самую верхнюю панель. Нужная панель находится в общем списке по алфавитному порядку.

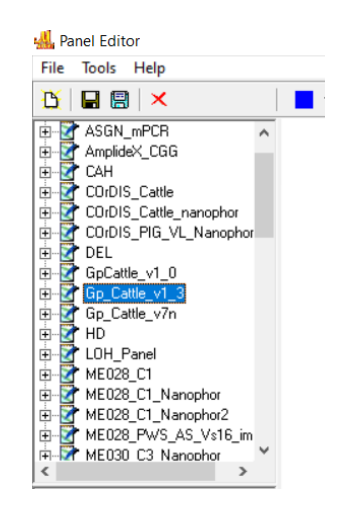

15. В списке образцов ниже выбрать только положительные контроли (ПКО). С лишних образцов снять галочки выделения нажав дважды левой кнопкой мыши.

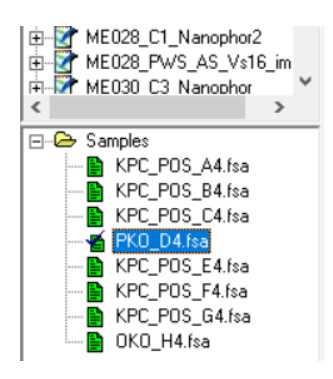

16. В окне панели проверить все маркеры на правильность определения аллелей, и маркеры, в которых аллели ПКО определились неверно, сдвинуть до правильного положения. Для передвижения маркера нажать и удерживать клавишу **«Shift»**, нажать и удерживать левой кнопкой мыши на название маркера на полосе сверху и мышью передвинуть маркер в нужное положение. Точно так же можно двигать и отдельные аллели внутри маркера. Между красками панели можно переключаться, нажимая на цветовое обозначение краски в верхнем меню. В окне панели возможно такое же масштабирование, как и на графиках образцов в основном рабочем окне.

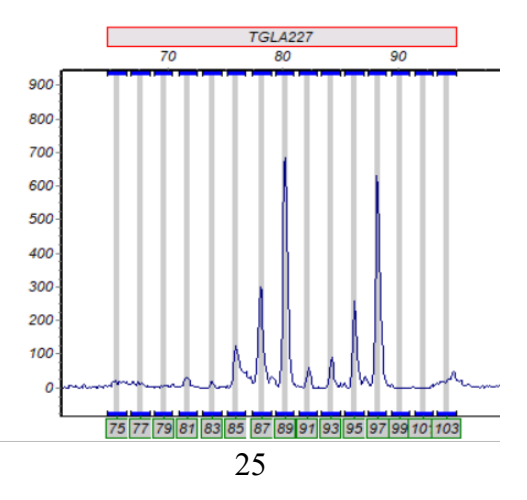

# **SCUHTOA**

17. По окончании редактирования панели, необходимо её сохранить, нажав на значок сохранения в верхнем меню. Можно, также, охранить отредактированную панель под новым названием в меню **«File»** выбрав **«Save As New Panel»**.

18. Далее, нужно закрыть окно **«Panel Editor»** и заново перезапустить анализ проекта, в стандартном шаблоне выбрав отредактированную панель вместо обычной.

### **6.1.5. Внесение профиля ПКО в шаблон анализа.**

<span id="page-25-0"></span>1. Нужно определиться со стандартным названием для положительных контролей в лаборатории, например, **«PKO»**. Таким образом, все образцы ПКО в каждом проекте должны именоваться **«PKO»**. То же самое для отрицательных контролей.

2. В верхнем меню выбрать **«View»**, в выпавшем списке **«Preferences»**.

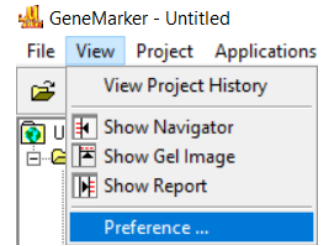

3. В открывшемся окне **«Preferences»** открыть вкладку **«Control Tracking»** для **GeneMarker** или вкладку **«Forensic»** для **GeneMarker HID**. В поле **«Positive Control Identifier»** ввести стандартное наименование для положительного контроля (**ПКО**), а в поле **«Negative Control Identifier»** – отрицательного контроля (**ОКО**). Нажать **«ОK»**.

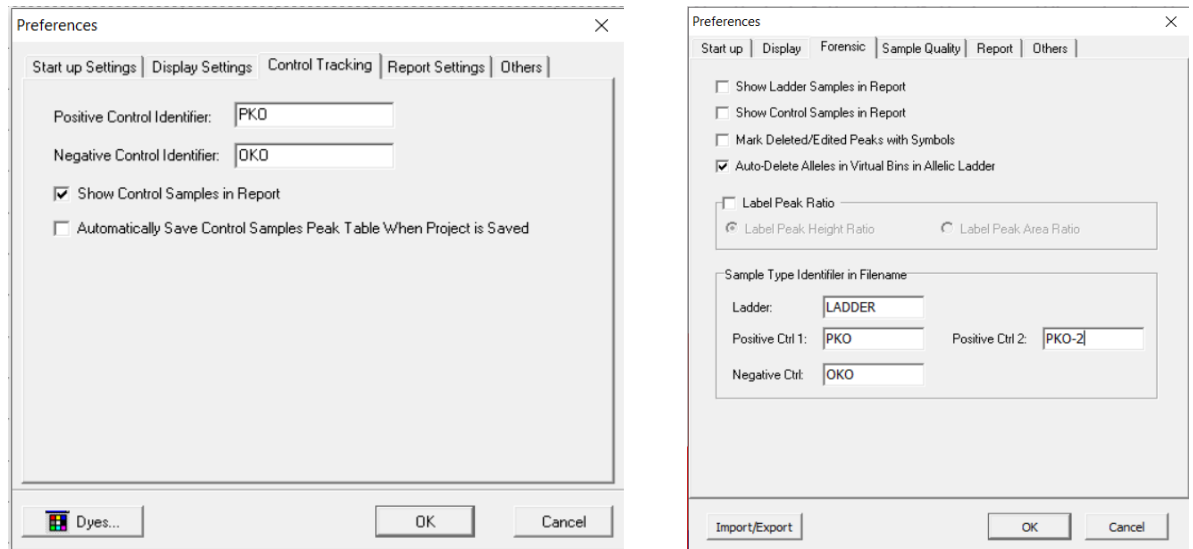

4. Теперь, программа будет определять **ПКО** и **ОКО** в проекте автоматически. Если загрузке каких-то образцов контроли не определились, нужно ещё раз проверить их стандартные наименования в окне **«Preferences»**. Также, любому образцу в проекте можно принудительно назначить статус **ПКО** или **ОКО**, нажав на него в списке правой кнопкой мыши, в выпадающем меню нажав **«Set Sample Type»** и выбрав соответствующий тип образца.

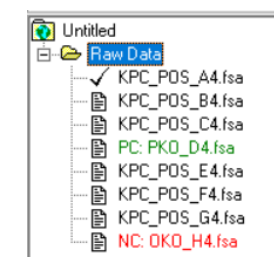

5. В верхнем меню программы выбрать **«Tools»**, в выпавшем списке **«Positive Control Template Editor»**.

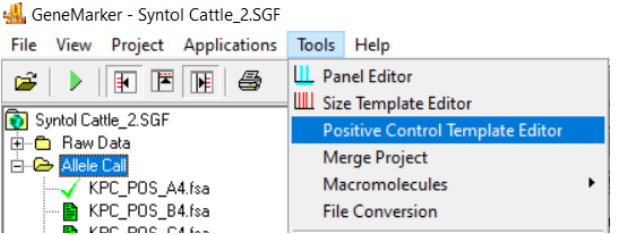

6. В открывшемся окне нажать кнопку **«Add»**. В появившееся поле ввести название для текущего положительного контроля к конкретному набору. Удобнее всего их различать по названию наборов. Таким образом, для набора **Gene Profile Cattle** подходящим названием **ПКО** будет **«GP Cattle»**, например. Нажать **«ОK»**.

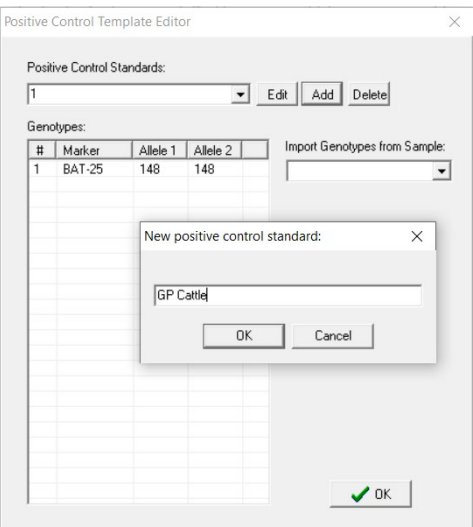

7. В строке **«Import Genotypes from Sample»** выбрать проверенный положительный контроль из текущего проекта.

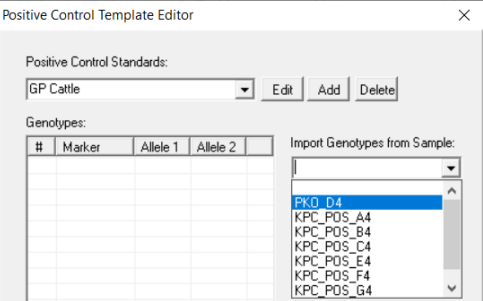

8. В открывшемся окне нажать **«Да»**. Далее, нажать **«ОK»** внизу окна.

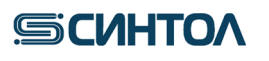

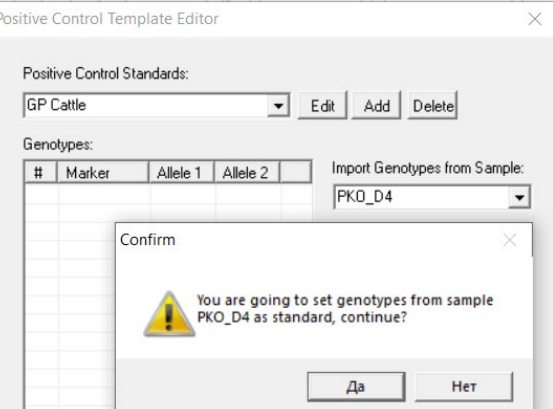

9. Запустить анализ нажав на клавишу **«Run Project»** в верхнем меню. В открывшемся окне **«Run Wizard»** из списка выбрать нужный шаблон (**Syntol GP Cattle)**, два раза нажать **«Next»**. В графе **«Positive Control Template»/ «P. C. Template 1»** выбрать подходящий положительный контроль в соответствии с названием, которое было дано ему в пункте 6. Два раза нажать **«Back»** и вернуться к первому окну шаблона.

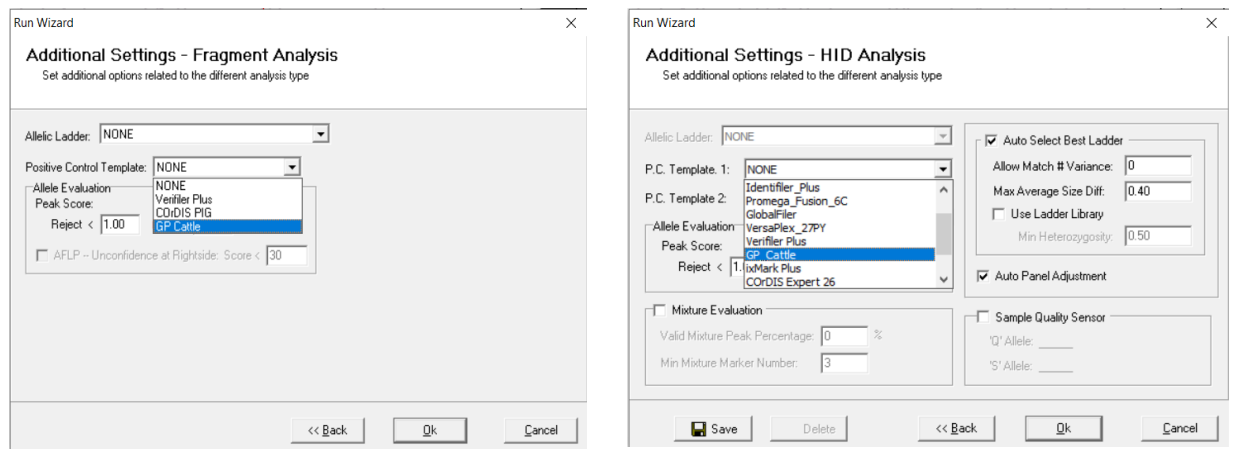

10. Нажать **«Save»**. Теперь, при анализе по этому шаблону программа будет автоматически проверять получившийся генотип **ПКО**. Проанализировать проект снова, теперь с проверкой **ПКО**, можно два раза нажав **«Next»**, в последнем окне **«ОК»**.

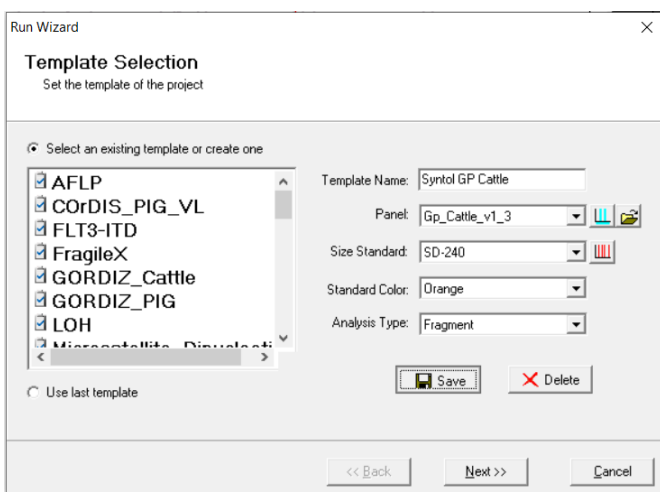

# **SCUHTOA**

## <span id="page-28-0"></span>**6.1.6. Анализ отрицательного контрольного образца (ОКО)**

1. Кликнуть два раза левой клавишей мыши по файлу с **ОКО**.

2. Убедиться, что в диапазоне выхода целевых фрагментов отсутствуют какие-либо пики, кроме пиков размерного стандарта.

#### <span id="page-28-1"></span>**6.1.7. Анализ образцов**

- 1. Кликнуть два раза левой клавишей мыши по файлу образца.
- 2. В верхнем меню выбрать анализируемый канал используя клавишу **«Show Dye»**
- 3. Убедиться, что всем пикам по анализируемому каналу присвоено значение аллеля.

#### <span id="page-28-2"></span>**6.1.8. Исключение из анализа статтеров и артефактных пиков**

Микросателлитные локусы, представленные в наборе, несут динуклеотидные повторы, что приводит к образованию высоких статтеров (побочные продукты амплификации связанные с «проскальзыванием» полимеразы). Они могут достигать до 90% величины основного пика. А в случае наличия двух соседних аллелей в локусе, сигнал статтера длинной аллели суммируется с сигналом основного пика короткой аллели, что приводит к дисбалансу по высоте аллелей.

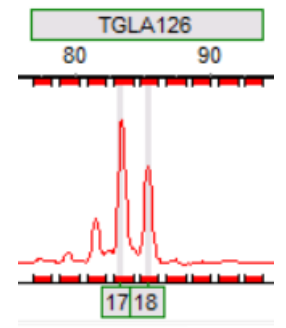

Также, возможно присутствие артефактных пиков, связанных с постановкой амплификации напрямую (минуя стадию выделения ДНК).

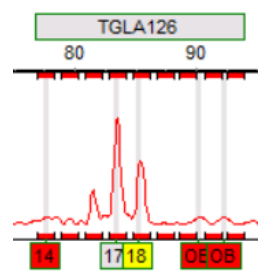

Для исключения из анализа статтеров и артефактных пиков нужно:

1. Навести курсор на пик статтера, выделить его, щелкнув левой клавишей мыши.

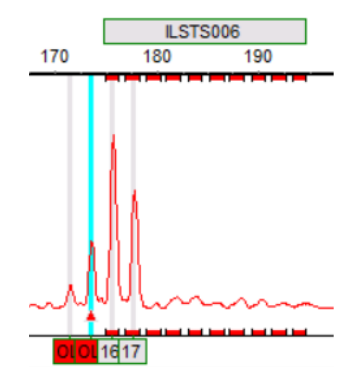

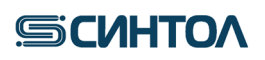

2. Нажать правую кнопку мыши и в открывшемся окне выбрать **«Delete».** 

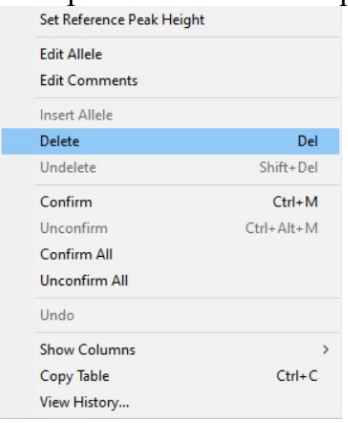

### <span id="page-29-0"></span>**6.2. Анализ данных в Gene Mapper**

#### **6.2.1. Импорт файлов для анализа данных**

<span id="page-29-1"></span>При первом анализе данных необходимо импортировать файлы панели, бинов, а также файл размерного стандарта. Файлы предоставляются производителем набора. Для этого:

1. Запустить программу **GeneMapper Software 6** в верхнем меню нажать «**Tools»** в выпавшем списке выбрать «**Panel Manager»**.

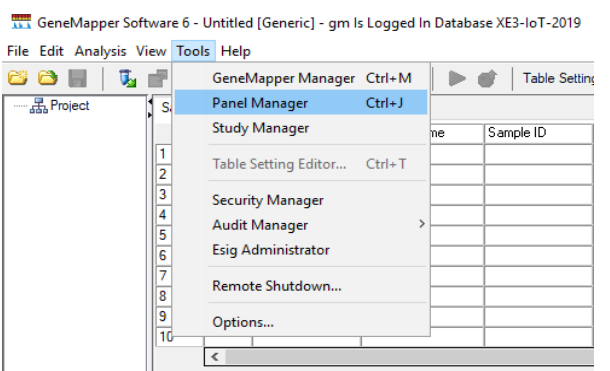

2. В открывшемся окне слева нажать **«Panel Manager»**.

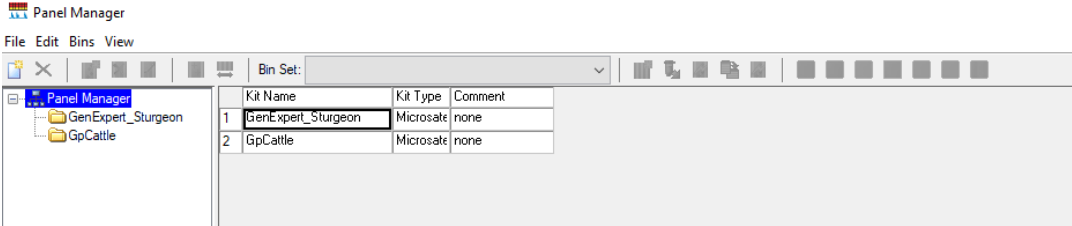

3. В верхнем меню нажать **«File»** в выпавшем списке выбрать пункт **«Import Panels»**.

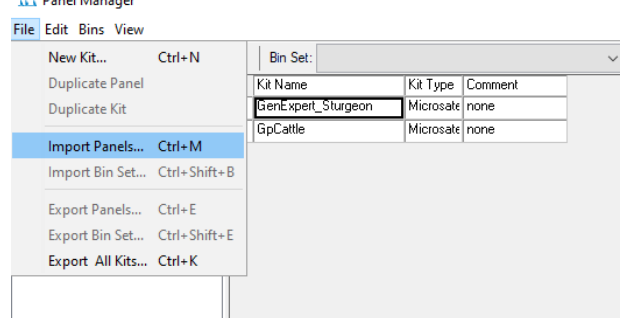

# **SICULTOA**

- 4. Выбрать папку с файлом панели (GpCattle) и подгрузить его в программу нажатием кнопки **«Import»**.
- 5. Щелкнуть по папке GpCattle появившейся в списке **«Panel Manager»**

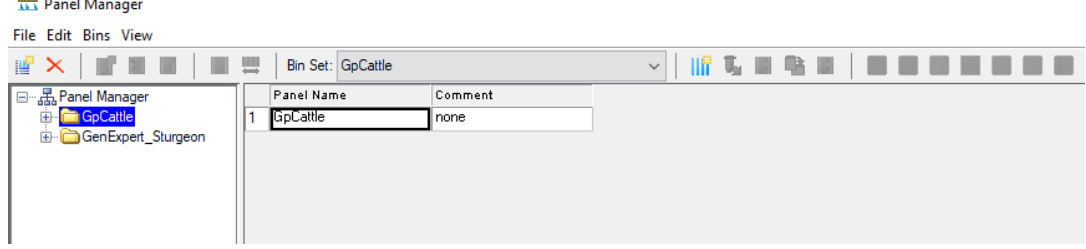

6. В верхнем меню нажать **«File»** в открывшемся списке выбрать пункт **«Import Bin Set».**

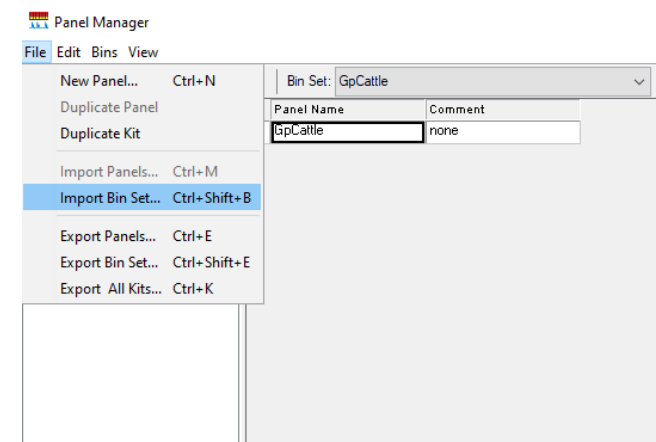

7. Выбрать папку с файлом бинов (GpCattle\_bins) и подгрузить его в программу нажатием кнопки **«Import».** Закрыть окно **«Panel Editor»**.

8. В верхнем меню нажать «**Tools»** в открывшемся списке выбрать **«GeneMapper Manager»**.

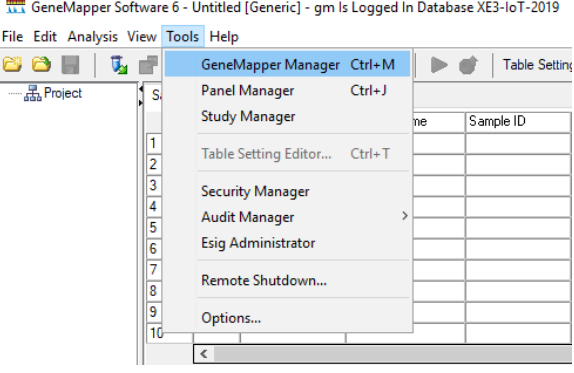

9. В верхней строке открывшегося окна перейти на вкладку **«Size Standards»** и нажать кнопку **«Import»**.

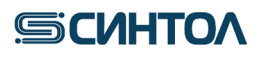

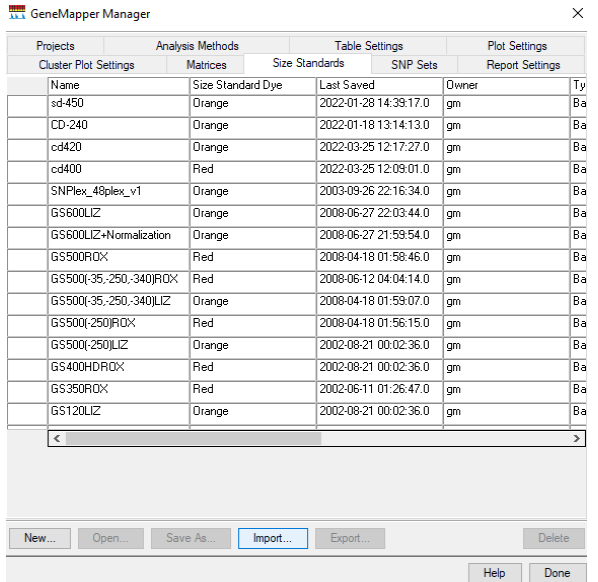

10. Выбрать папку с файлом размерного стандарта (**CД-240**) и подгрузить его в программу нажатием кнопки **«Import»**.

11. Перейти на вкладку **«Analysis Methods»** и нажать кнопку **«Import»**.

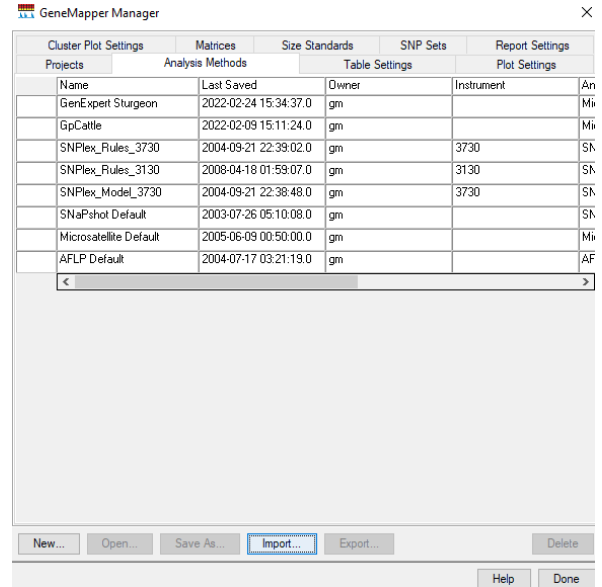

12. Выбрать папку с файлом метода (**GpCattle\_method**) и подгрузить его в программу нажатием кнопки **«Import»**. Закрыть окно **«GeneMapper Manager»**.

#### **6.2.2. Анализ данных**

<span id="page-31-0"></span>1. В программе **GeneMapper Software 6** в верхнем меню выбрать **«File»**, в открывшемся списке выбрать **«Add Samples to Project»**.

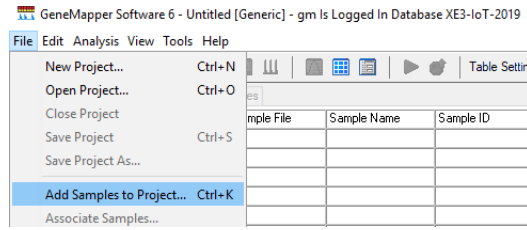

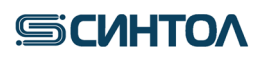

2. В открывшемся окне выбирать папку с файлами для анализа и нажать кнопку **«Add to list»** внизу под списком папок.

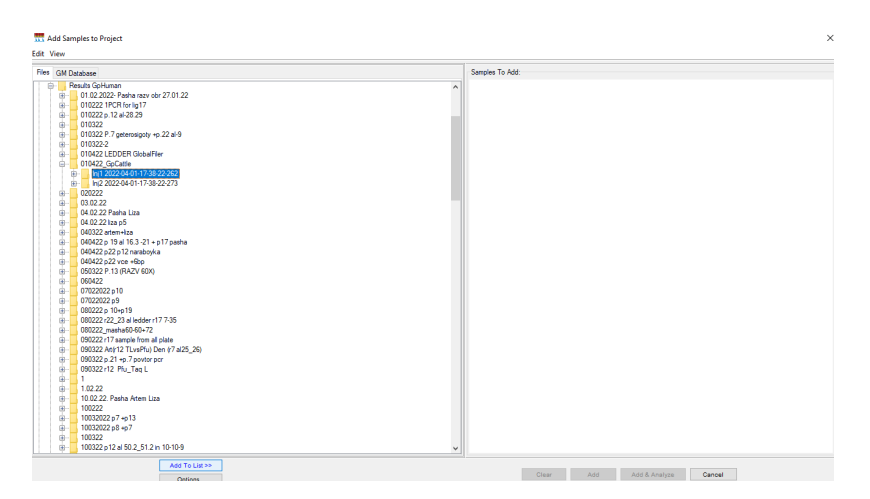

3. Выбранная папка появиться в окне справа, внизу нажать кнопку **«Add»**.

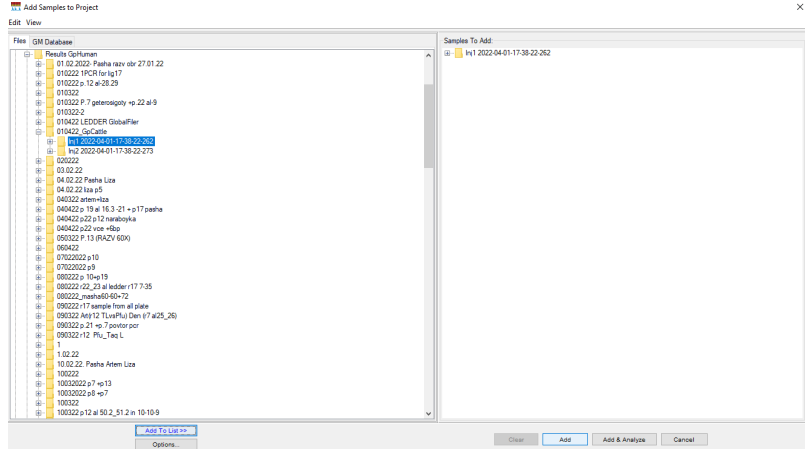

4. Для образцов выбрать ранее импортированные в программу: **«Panel» – GpCattle»**, **«Size Standard» - СД-240**, **«Analysis Method» - GpCattle\_method**.

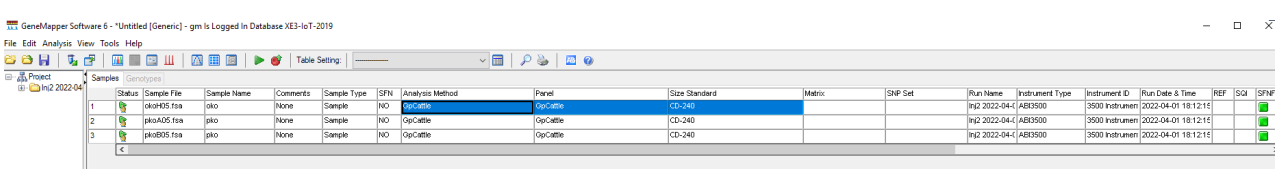

5. Запустить анализ.

#### **6.2.3. Анализ размерного стандарта**

<span id="page-32-0"></span>1. Необходимо убедиться, что во всех образцах правильно подписан размерный стандарт. Для этого, нужно проверить значения SQ для всех образцов в проекте. Если SQ – зелёный квадрат, то размерный стандарт этого образца подписан верно. Если SQ – жёлтый треугольник, или красный круг, то стандарт необходимо проверить.

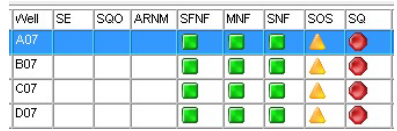

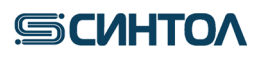

2. Для этого, нужно выделить все проверяемые образцы и в верхней панели нажать на кнопку **«Size Match Editor»**.

GeneMapper Software 6 - Cattle\_Nanophor [Generic] - gm Is Logged In Database XE3-IoT-2019 File Edit Analysis View Tools Help

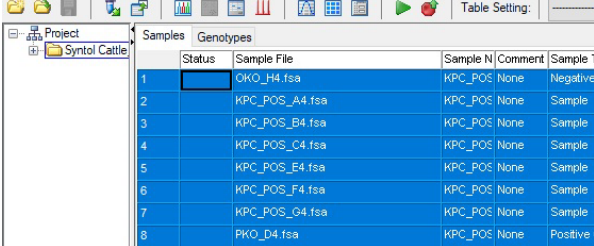

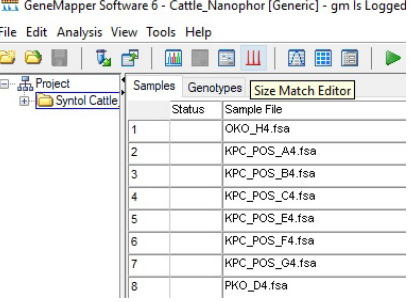

3. В открывшемся окне из списка слева нужно поочерёдно выбирать образцы для проверки нажатием левой кнопки мыши. На графике справа будут отображаться их размерные стандарты.

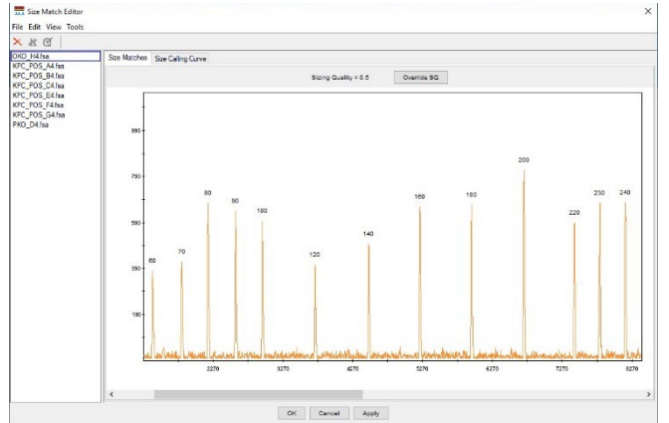

4. Неправильно подписанный пик можно удалить или переименовать, нажав на него правой кнопкой мыши. Неподписанный пик так же можно подписать.

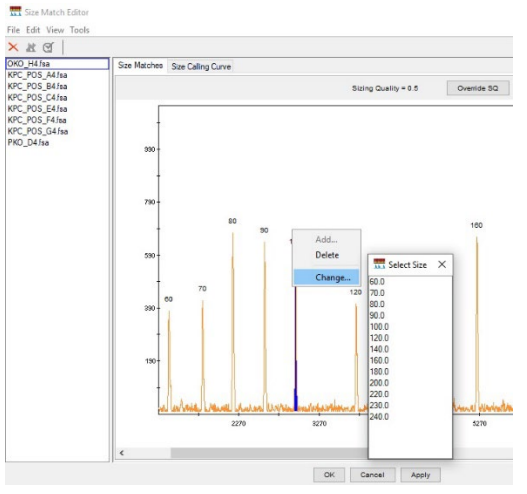

5. По окончании редактирования размерного стандарта, нужно нажать кнопку внизу **«Apply»**, затем, **«OK»**. После проверки и исправления всех образцов, окно **«Size Match Editor»** можно закрыть. Далее, можно приступить к анализу **ПКО**.

### <span id="page-34-0"></span>**6.2.4. Анализ положительного контрольного образца (ПКО)**

#### 1. Открыть образец ПКО

2. В верхнем меню отключить все каналы, кроме синего. Убедиться в том, что всем пикам ПКО по данному каналу присвоено верное значение аллельного состояния (см. таблицу 3). Подписи лишних пиков нужно удалить, выбрав их нажатием левой кнопки мыши, с помощью кнопки **«DELETE»**.

3. В верхнем меню отключить все каналы, кроме зеленого. Убедиться в том, что всем пикам ПКО по данному каналу присвоено верное значение аллельного состояния (см. таблицу 3). Подписи лишних пиков нужно удалить, выбрав их нажатием левой кнопки мыши, с помощью кнопки **«DELETE»**.

4. В верхнем меню отключить все каналы, кроме желтого. Убедиться в том, что всем пикам ПКО по данному каналу присвоено верное значение аллельного состояния (см. таблицу 3). Подписи лишних пиков нужно удалить, выбрав их нажатием левой кнопки мыши, с помощью кнопки **«DELETE»**.

5. В верхнем меню отключить все каналы, кроме красного. Убедиться в том, что всем пикам ПКО по данному каналу присвоено верное значение аллельного состояния (см. таблицу 3). Подписи лишних пиков нужно удалить, выбрав их нажатием левой кнопки мыши, с помощью кнопки **«DELETE»**.

6. Если присвоенные значения аллелей не соответствует значениям в таблице, необходимо настроить панель.

7. Для настройки панели необходимо закрыть окно с образцом. В верхнем меню выбрать «**Tools»** в открывшемся списке выбрать «**Panel Manager»**.

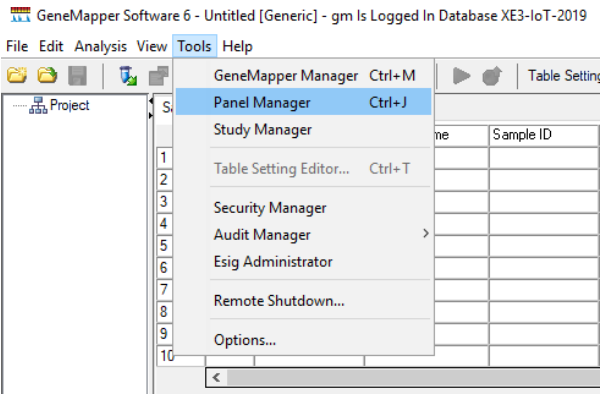

8. В отрывшемся окне выбрать папку **GpCattle**. В ней открыть папку **GpCattle**, в результате отобразится список всех локусов.

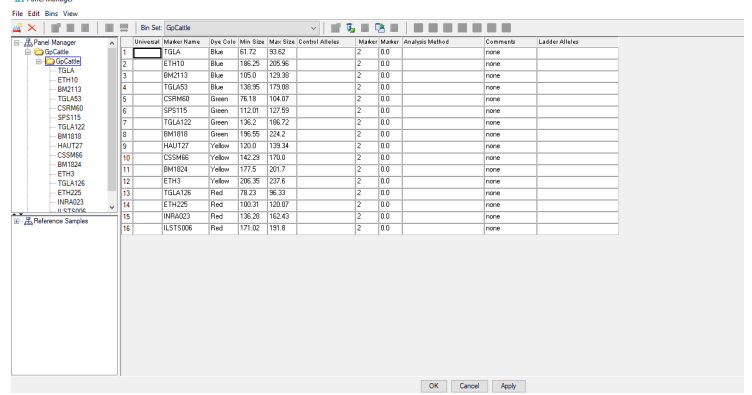

9. В верхнем меню нажать кнопку **«Add Reference Data»**.

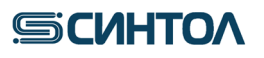

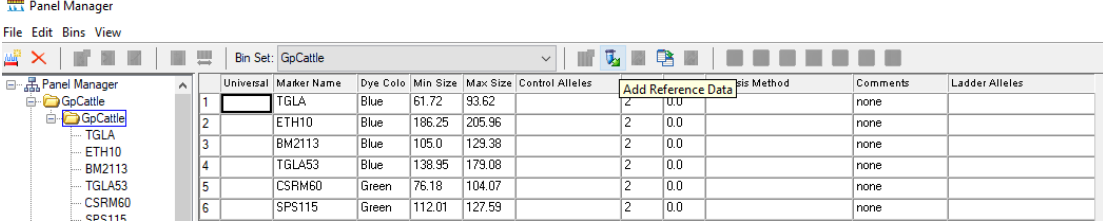

10. В открывшемся окне внизу слева выбрать папку с данными постановки, выбрать образец ПКО. Нажать **«Add To List»**.

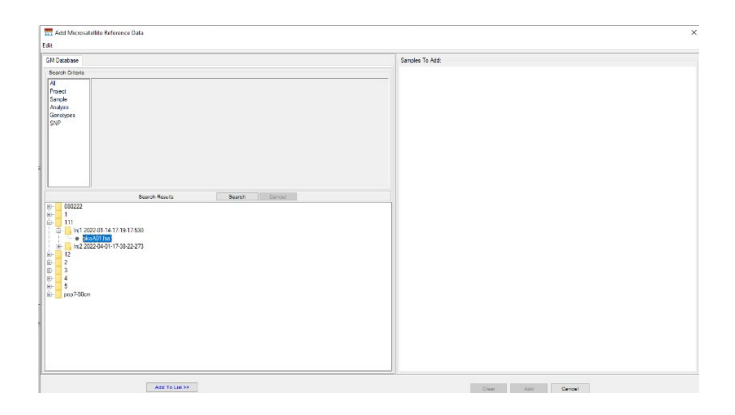

11. Справа появятся выбранные папка и файл. Внизу справа нажать кнопку **«Add»**.

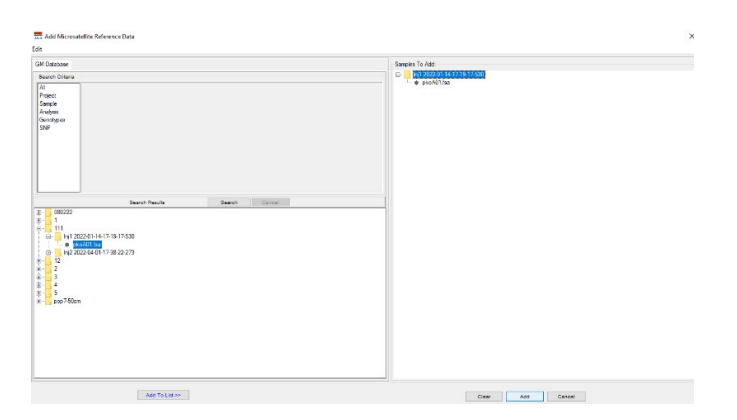

12. В предыдущем окне слева появятся выбранные референсные образцы. Выбрать из списка локус, который необходимо редактировать, внизу выбрать образец ПКО.

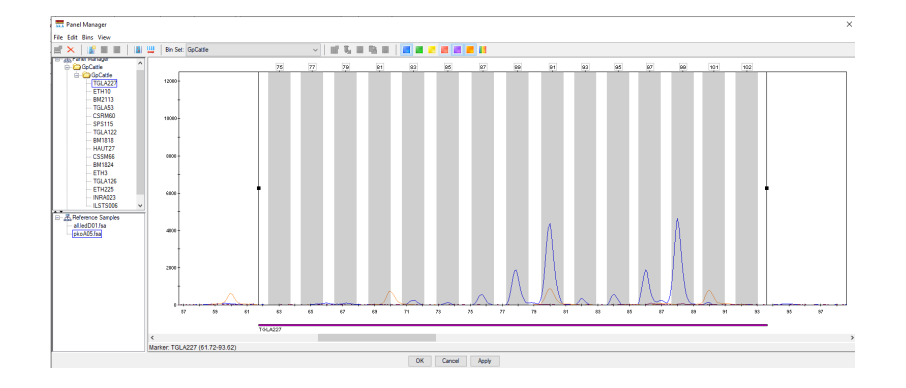

13. В открывшемся окне отключить все каналы, кроме редактируемого. Внизу нажать на горизонтальную линию диапазона локуса, для отображения границ локуса. Расширить

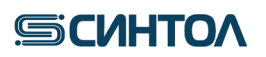

границы локуса и сдвинуть бины локуса, при этом диапазон промежутков между аллелями должен быть сохранен.

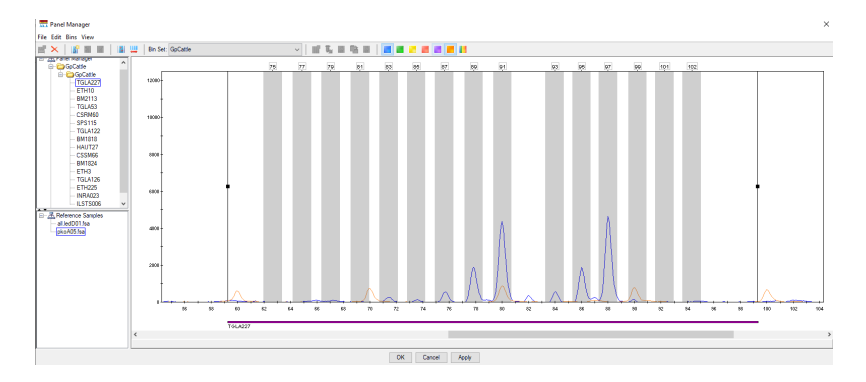

14. Проверить, что всем пикам ПКО были присвоены верные значения.

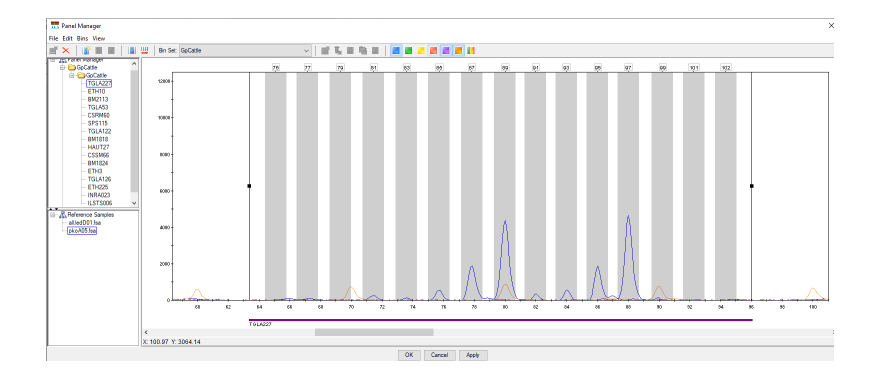

15. После настройки значений локуса нажать кнопку **«Apply»**.

16. Повторить действия со всеми локусами, которым были неверно присвоены аллельные состояния.

17. Нажать кнопку «ОК».

### <span id="page-36-0"></span>**6.2.5. Анализ отрицательного контрольного образца (ОКО)**

- 1. Открыть образец ОКО.
- 2. Убедиться, что в диапазоне выхода целевых фрагментов отсутствуют какие-либо пики, кроме пиков размерного стандарта.

### <span id="page-36-1"></span>**6.2.6. Анализ образца**

- 1. Открыть образец.
- 2. В верхнем меню выбрать анализируемый канал.
- 3. Убедиться, что всем пикам анализируемого образца по данному каналу присвоено значение аллеля.
- 4. Повторить действие со всеми каналами.

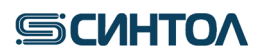

#### <span id="page-37-0"></span>**7. ИНТЕРПРЕТАЦИЯ РЕЗУЛЬТАТОВ**

Аллельный статус исследуемого образца оценивается по каждому локусу отдельно. При анализе каждого локуса необходимо учитывать следующие пункты:

- В пределах одного локуса возможно два варианта аллельного состояния, гомозиготный – один пик в локусе, и гетерозиготный – два пика в локусе.

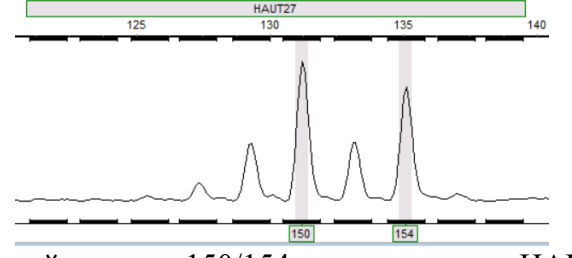

Гетерозиготный генотип 150/154 аллель в локусе HAUT27

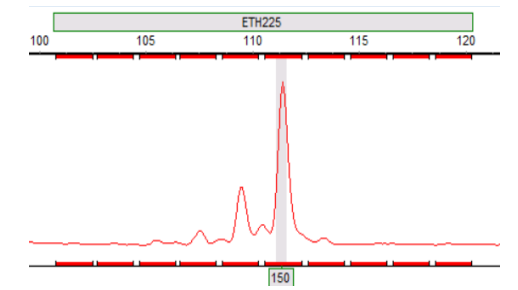

Гомозиготный генотип 150 аллель в локусе ETH225

- Локусы, используемые в наборе GeneProfile Cattle динуклеотидны (аллели локуса отличаются на 2 нуклеотида), в следствии этого для каждой аллели характерны высокие статтеры – продукты амплификации, которые обусловлены «проскальзыванием» полимеразы при амплификации микросаттелитных участков. Размер статтера будет отличаться от размера целевого аллеля на два нуклеотида. Уровень сигнала статтера обычно не превышает 50-70% аллеля.

- Если в локусе аллели отличаются на один повтор (2 нуклеотида) статтер более длинного аллеля накладывается на целевой пик короткого аллеля, тем самым увеличивая уровень его сигнала.

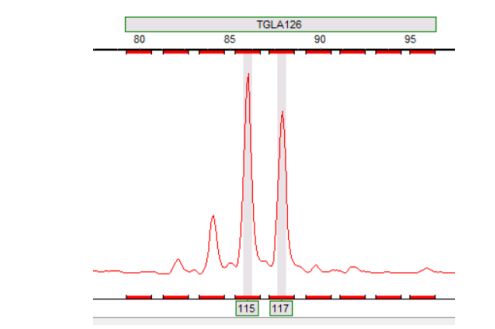

Гетерозиготный генотипа в локусе TGLA126 c наложением статтера аллели 117 на аллель 115

Для идентификации животного необходимо сравнить его заявленный генотип с генотипом, полученным в ходе исследования. Аллельное состояние по каждому локусу не должно отличаться:

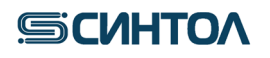

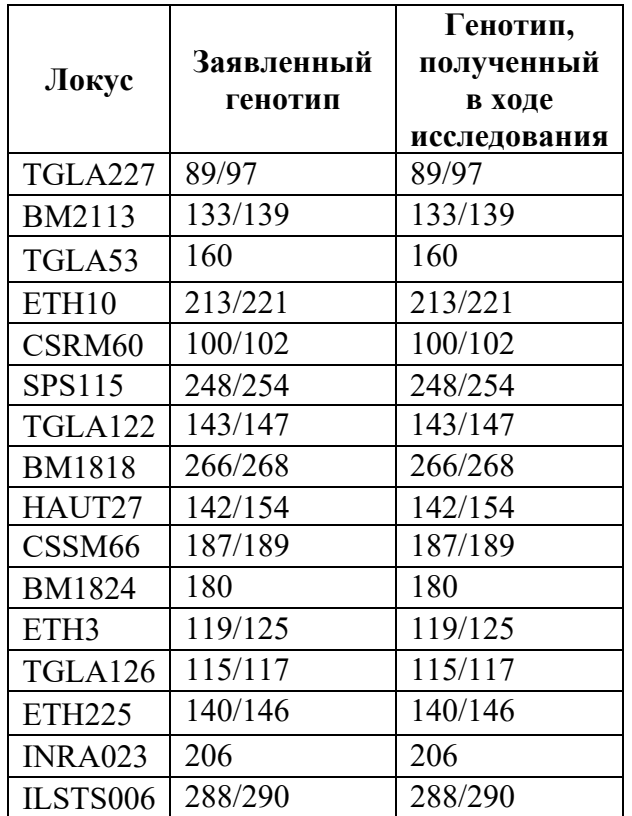

Если хотя бы в одном из локусов аллельное состояние отличается – это другое животное:

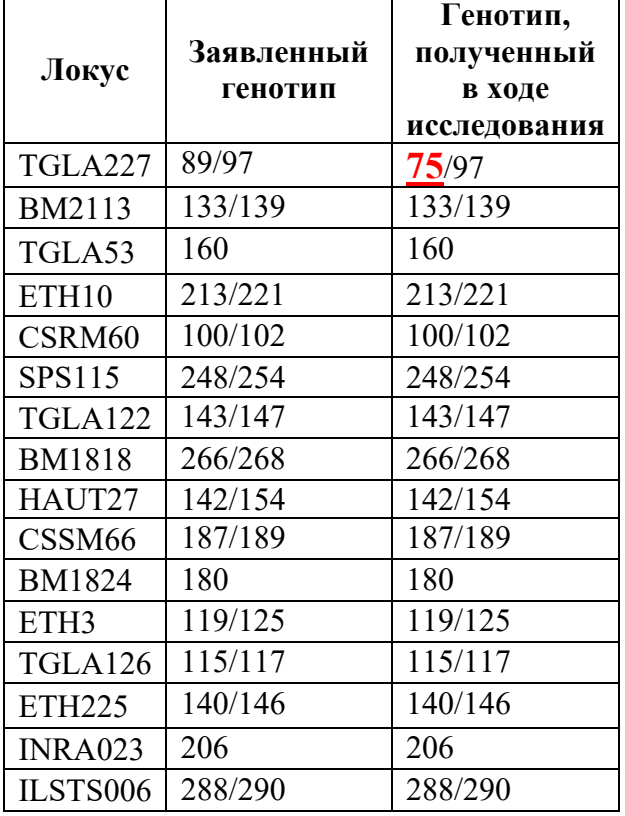

Для подтверждения или опровержения родства сравнивают генотипы животных.

Если в каждом локусе генотипа **животного 1** одна из аллелей общая с **животным 2**, результат исследований свидетельствует о том, что между **животным 1** и **животным 2** родство подтверждено (родитель/теленок):

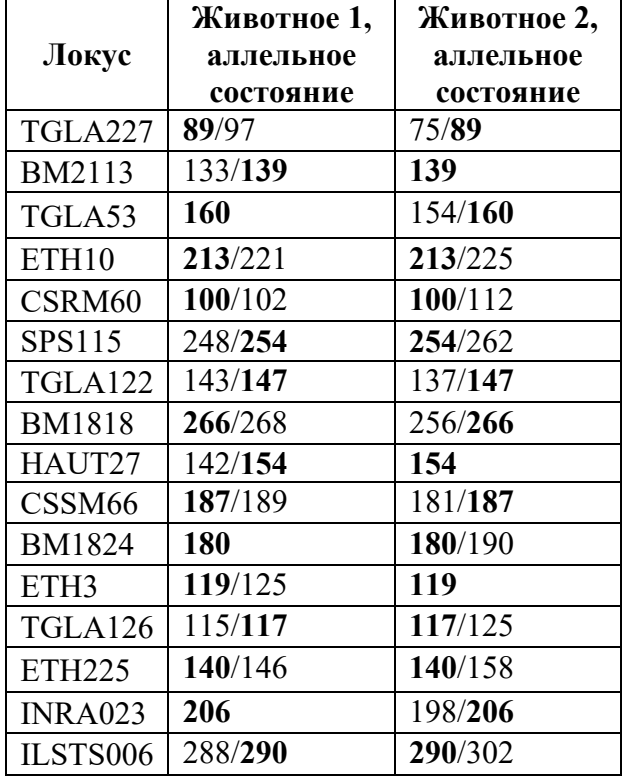

Если хотя бы в одном из локусов нет общей аллели результат исследований свидетельствует о том, что между **животным 1** и **животным 2** родство не подтверждено:

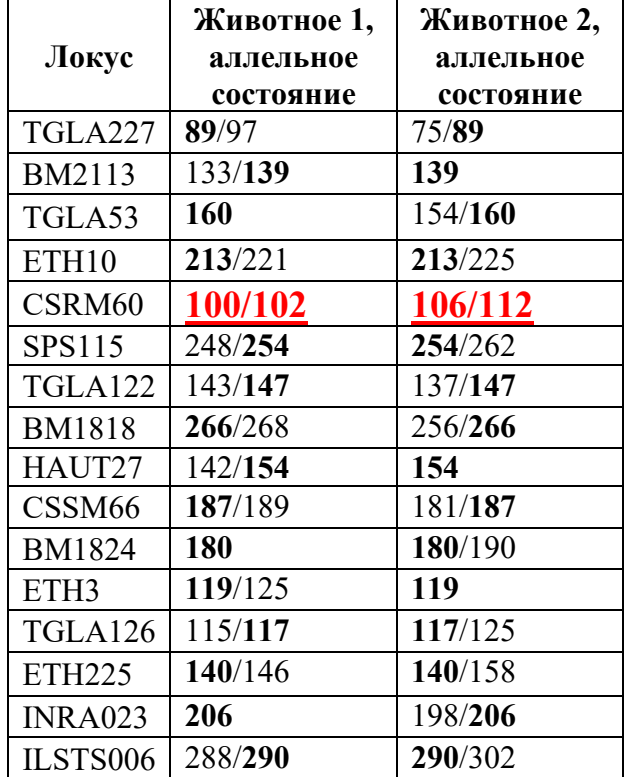

Рекламации на набор реактивов направлять по адресу: 127434 г. Москва, ул. Тимирязевская, 42, тел. (495) 977-74-55,  $\frac{\text{syntol}(a)}{\text{syntol.ru}}$